# **Монитор Dell S2716DG Руководство пользователя**

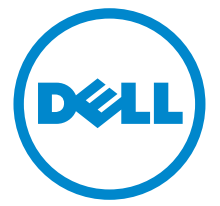

**Модель: S2716DG Зарегистрированная модель: S2716DGb**

## **Примечания, предостережения и предупреждения**

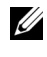

**И ПРИМЕЧАНИЕ:** ПРИМЕЧАНИЕ означает важную информацию. помогающую более эффективно использовать ваш компьютер.

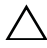

**ВНИМАНИЕ! ВНИМАНИЕ указывает на возможность повреждения аппаратных компонентов или утраты данных в случае несоблюдения инструкций.**

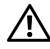

**ПРЕДУПРЕЖДЕНИЕ: Предупреждение с заголовком «ПРЕДУПРЕЖДЕНИЕ» содержит информацию о возможном причинении ущерба имуществу, вреда здоровью людей или летальном исходе.**

**Авторское право © 2015 Dell Inc. Все права защищены.** 

**2015 - 10 Ред. A02**

Этот продукт охраняется законами США и международными договорами об авторских правах и интеллектуальной собственности. Dell™ и логотип Dell являются товарными знаками компании Dell Inc. в Соединенных Штатах Америки и/или в других странах. Все другие упоминаемые здесь знаки и названия являются товарными знаками соответствующих компаний.

# **Значение**

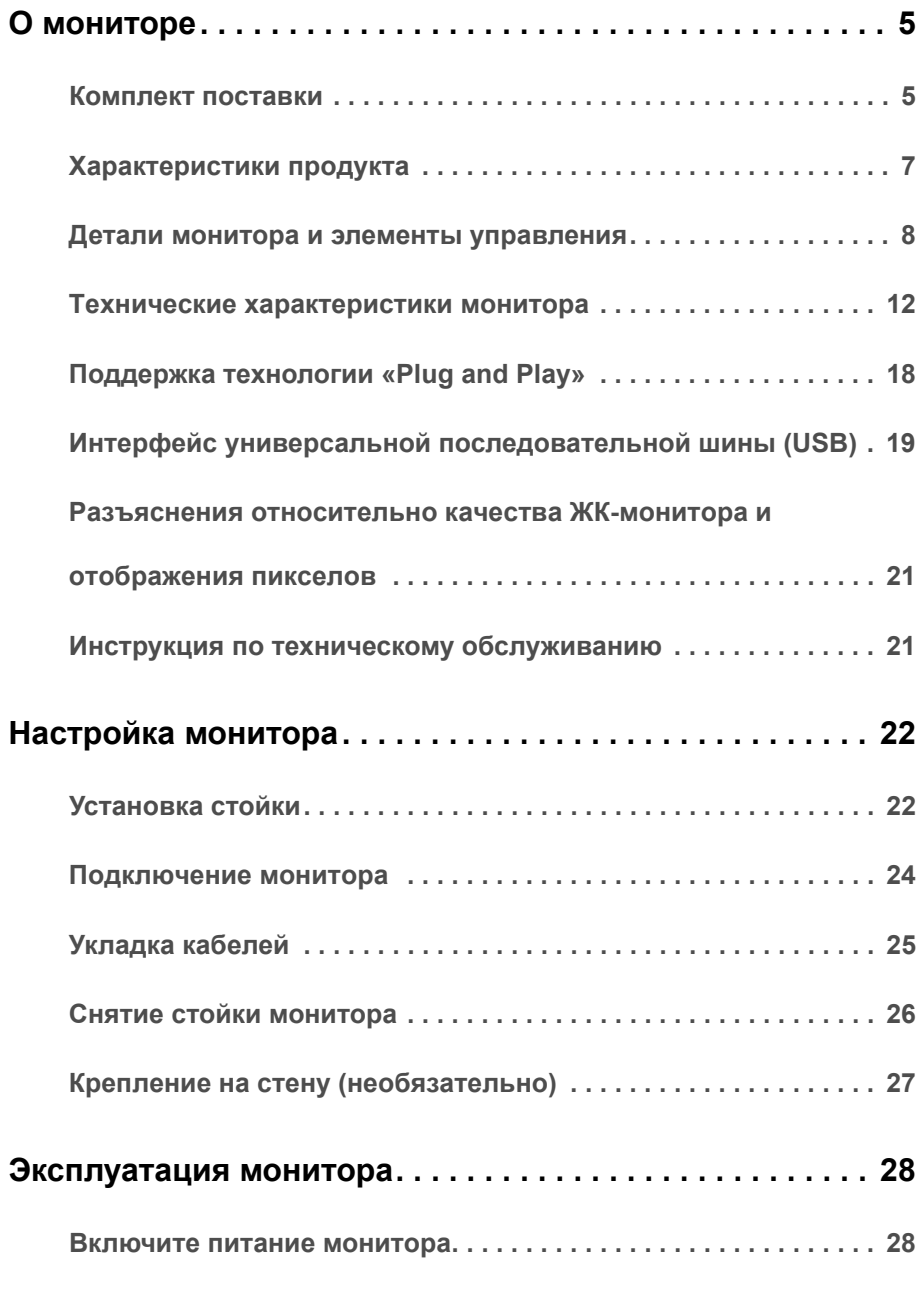

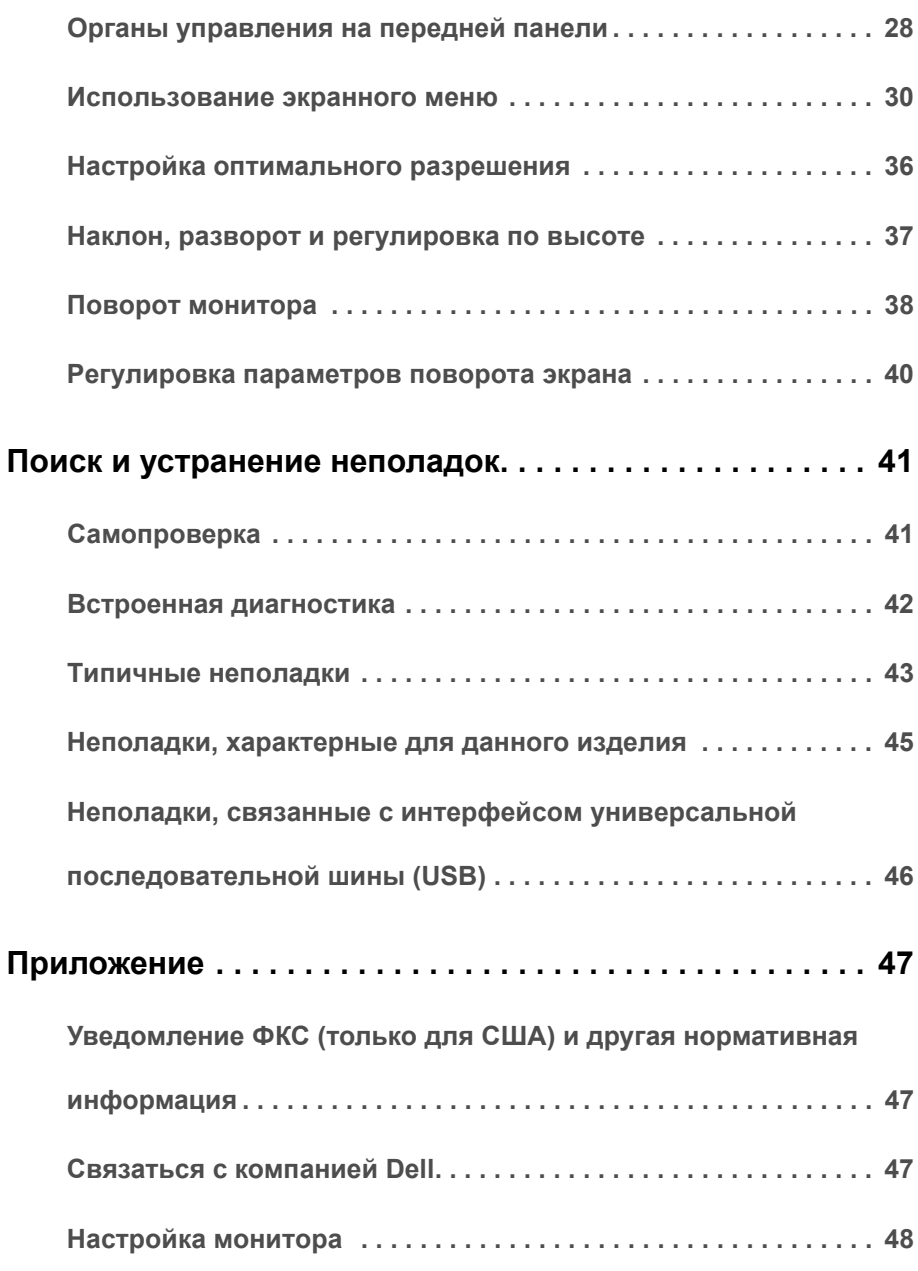

### <span id="page-4-1"></span><span id="page-4-0"></span>**Комплект поставки**

В комплект поставки входят компоненты, приведенные ниже. В случае некомплектности поставки Связаться с [компанией](#page-46-3) Dell.

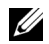

**ПРИМЕЧАНИЕ:** Некоторые компоненты поставляются по заказу и могут не входить в комплект поставки монитора. Некоторые функции или носители могут быть недоступны в определенных странах.

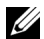

**ПРИМЕЧАНИЕ:** Для установки с любого другого стенда, пожалуйста, обратитесь к соответствующей руководство по установке стенда для инструкции по установке.

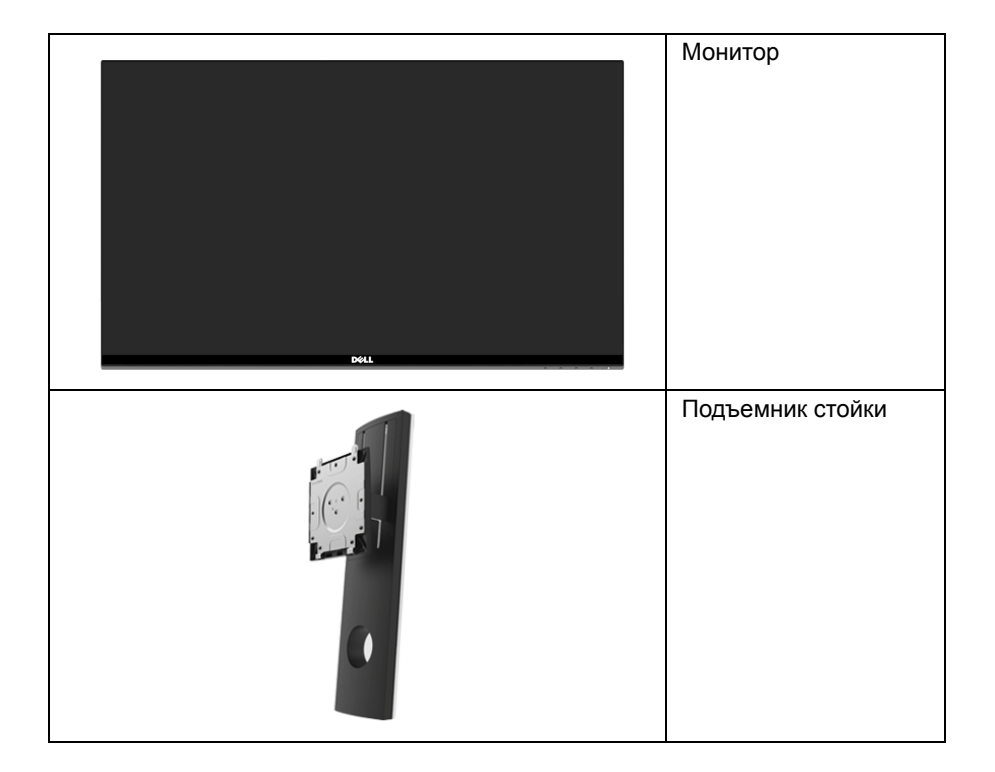

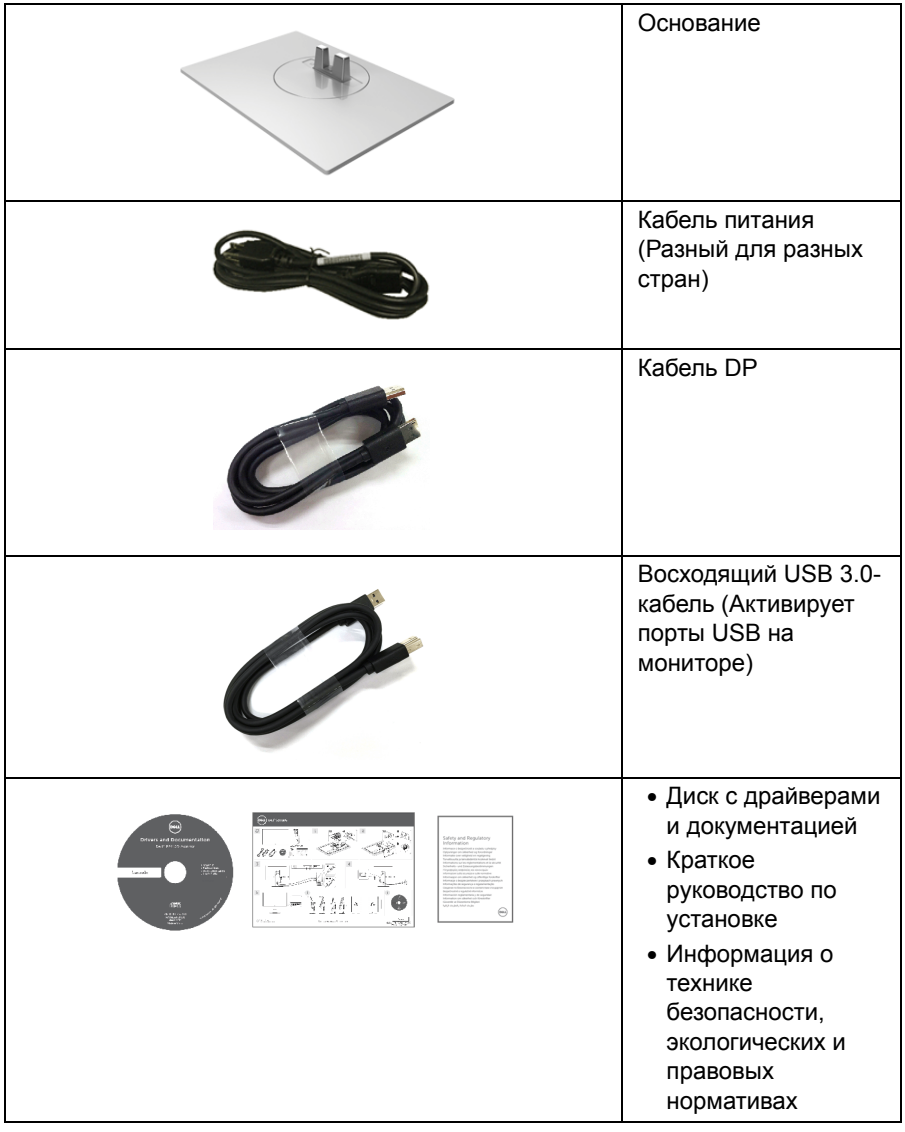

## <span id="page-6-0"></span>**Характеристики продукта**

Плоскопанельный ЖК-дисплей **Dell S2716DG** на основе активной матрицы тонкопленочных транзисторов (TFT) с диодной подсветкой. Характеристики монитора:

- Видимая область экрана: 68,47 см (27 дюймов) по диагонали. Разрешение: до 2560 x 1440 при передаче сигнала через разъем DisplayPort и HDMI, поддержка отображения во весь экран или при меньших значениях разрешения.
- Монитор, поддерживающий функцию Nvidia G-Sync, с исключительно высокой частотой обновления (144 Гц) и малым временем отклика (1 мс).
- Гамма воспроизводимых цветов: 72% NTSC.
- Возможности настройки угла наклона, разворота, регулировки по высоте и поворота вокруг оси.
- Съемная подставка и крепежные отверстия с шагом 100 мм для крепления на стене, соответствующие стандарту VESA™.
- Возможность подключения цифровых сигналов через разъемы DisplayPort и HDMI.
- Оснащен 1 USB-разъемом восходящей передачи и 4 USB-разъемами нисходящей передачи.
- Возможность использования функции Plug and play (если поддерживается системой).
- Настройки экранного меню для простой регулировки и оптимизации экрана.
- На диске с ПО и документацией записаны информационный файл (INF), файл подбора цветов (ICM) и документация на изделие.
- Совместимость со стандартом Energy Star.
- Гнездо для замка безопасности.
- Стенд блокировка.
- «Серебряный» рейтинг EPEAT.
- Дисплеи, сертифицированные на соответствие стандарту TCO.
- Стекло, не содержащее мышьяк, и панель, не содержащая ртуть.
- Энергопотребление 0,5 Вт в режиме сна.
- Указатель энергии показывает в режиме реального времени потребляемый монитором уровень энергии.
- Аналоговое управление затемнением подсветки для отображения без мерцания.

## <span id="page-7-0"></span>**Детали монитора и элементы управления**

#### **Вид спереди**

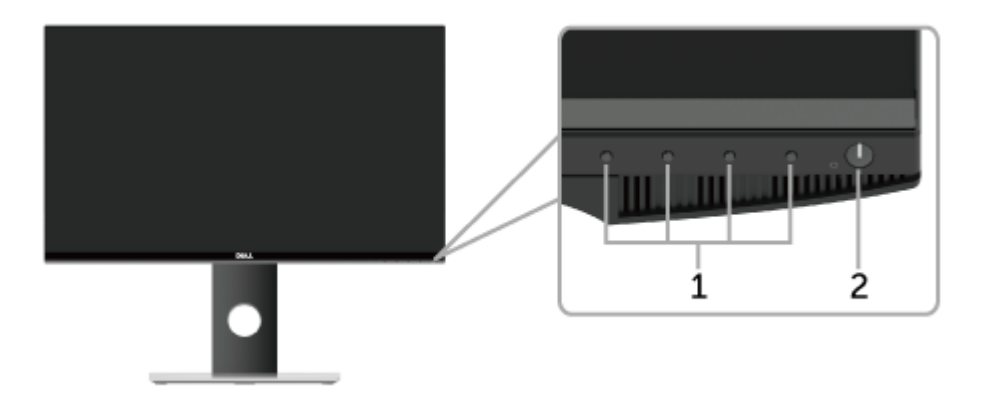

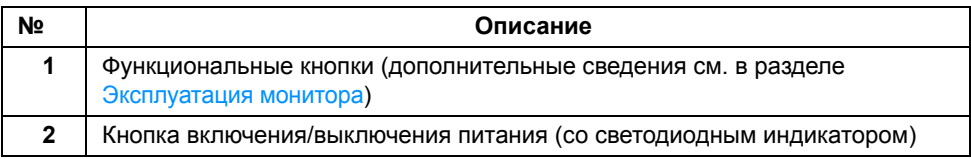

**ПРИМЕЧАНИЕ:** Пользователям дисплеев с глянцевыми рамками нужно выбрать место для установки дисплея так, чтобы от рамки не отражался окружающий свет и блики от светлых поверхностей.

## **Вид сзади**

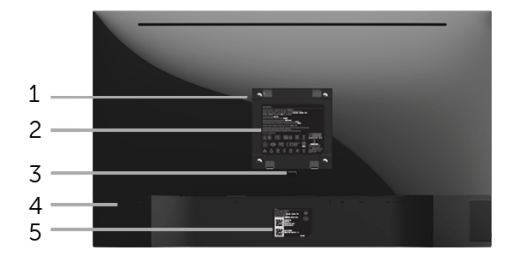

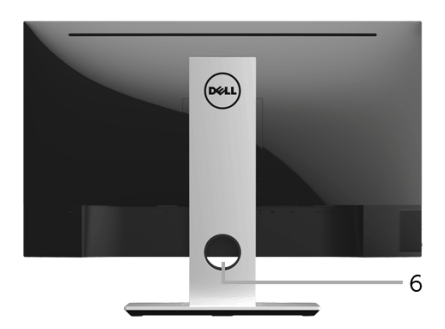

#### **Вид сзади (с установленной стойкой)**

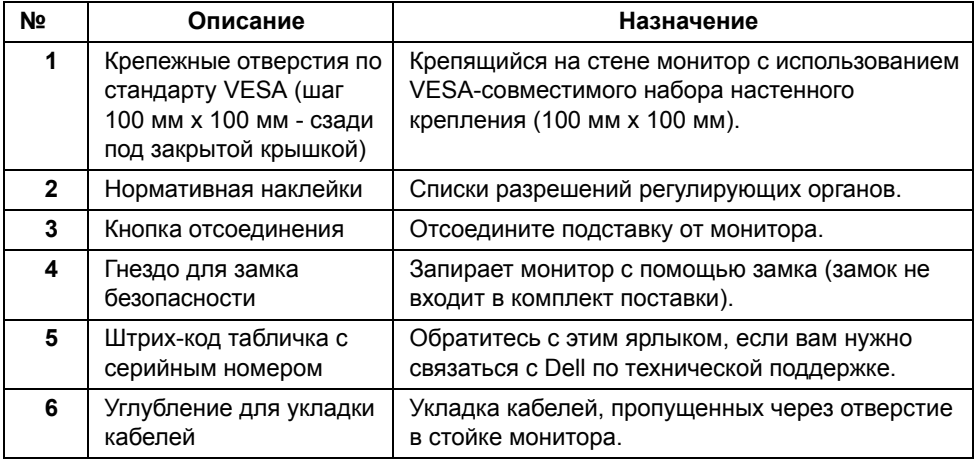

## **Вид сбоку**

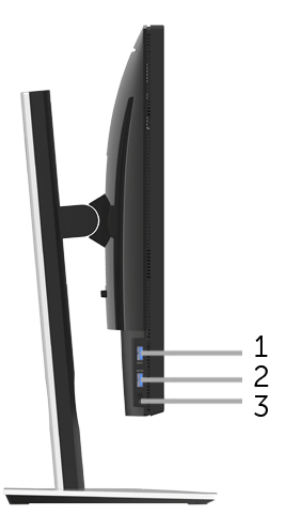

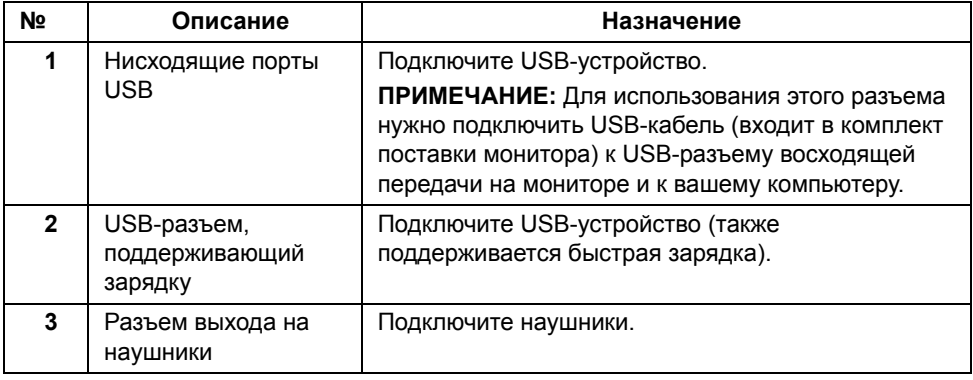

<span id="page-10-0"></span>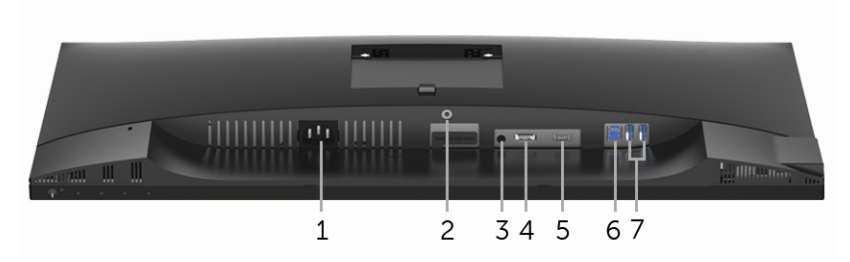

#### **Вид снизу без стойки монитора**

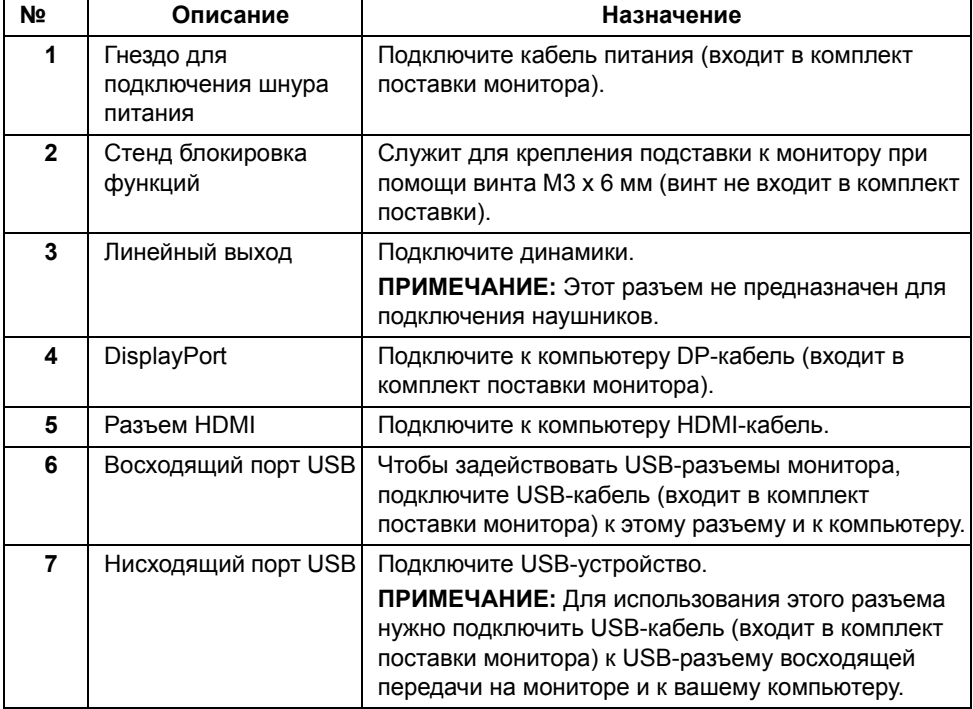

## <span id="page-11-0"></span>**Технические характеристики монитора**

#### **Технические характеристики панели**

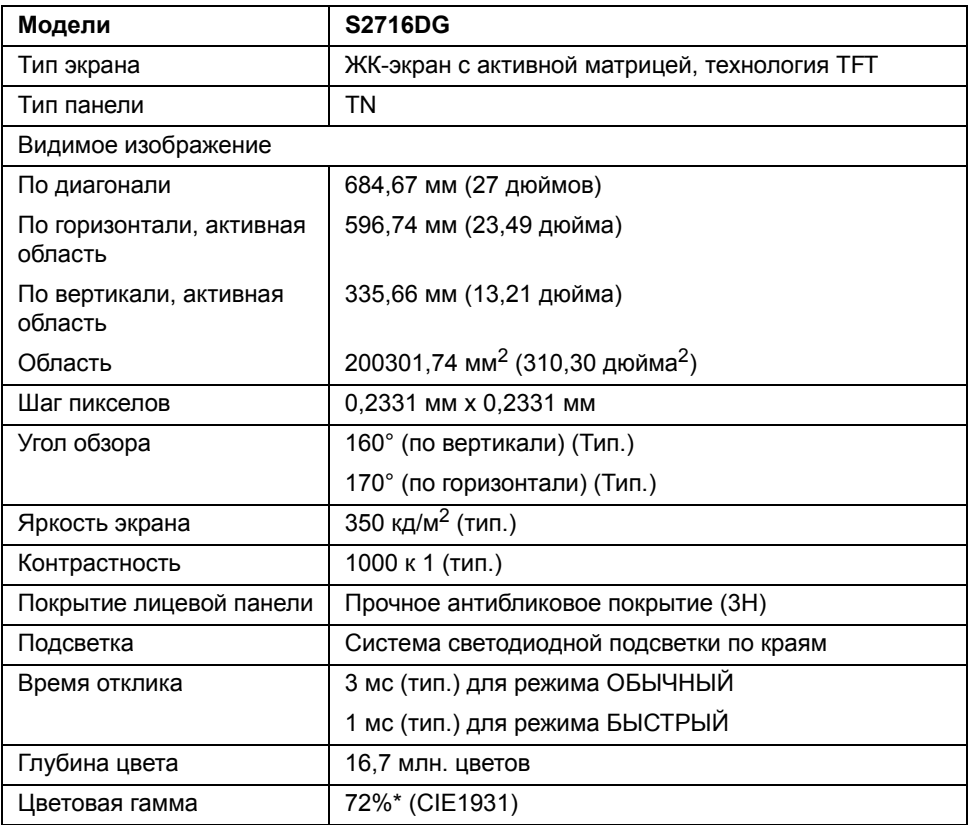

\* Цветовая гамма (тип.) разработана в соответствии со стандартами проведения испытаний CIE1976 (82%) и CIE1931 (72%).

#### **Характеристики разрешения**

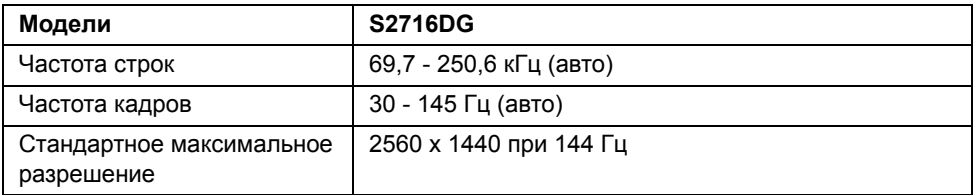

#### **Поддерживаемые видеорежимы**

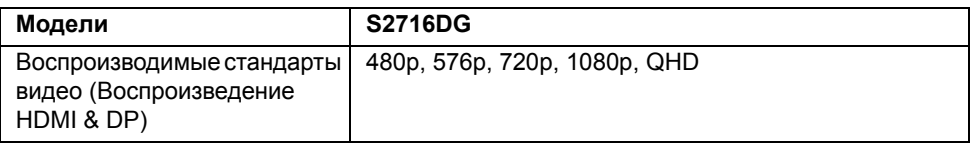

#### **Предустановленные режимы отображения**

#### *Режимы отображения HDMI*

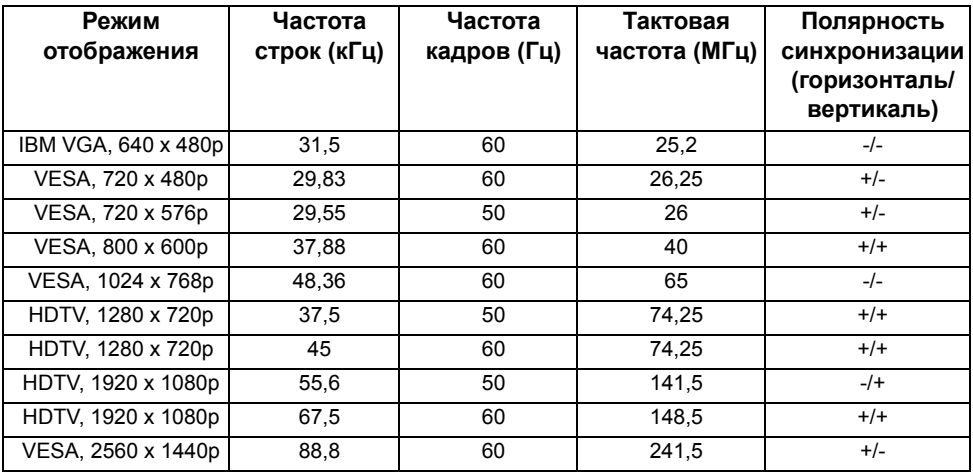

#### *Режимы отображения DP*

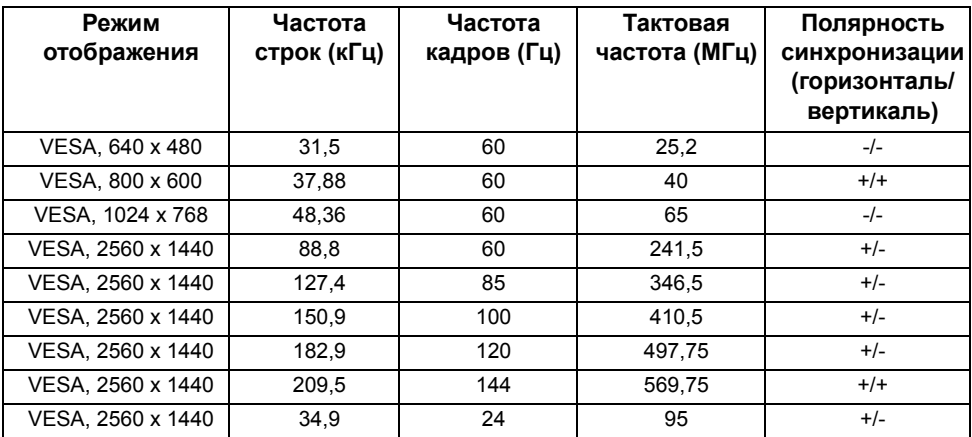

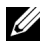

**ПРИМЕЧАНИЕ:** Этот монитор поддерживает функцию NVIDIA G-Sync. Чтобы узнать, поддерживает ли видеокарта NVIDIA функцию G-SYNC, откройте веб-страницу **[http://www.geforce.com/hardware/technology/g-sync/supported](http://www.geforce.com/hardware/technology/g-sync/supported-gpus?field_gpu_type_value=desktop-gpus&=Apply)[gpus?field\\_gpu\\_type\\_value=desktop-gpus&=Apply](http://www.geforce.com/hardware/technology/g-sync/supported-gpus?field_gpu_type_value=desktop-gpus&=Apply)**.

#### **Электрические характеристики**

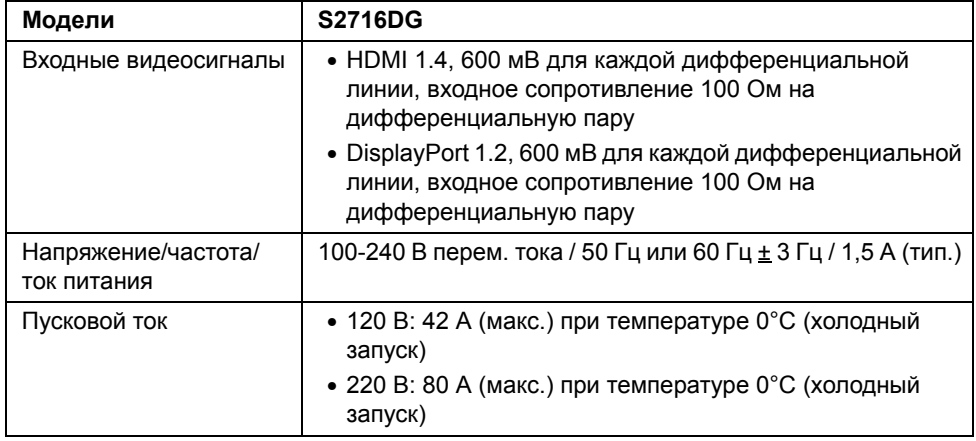

#### **Физические характеристики**

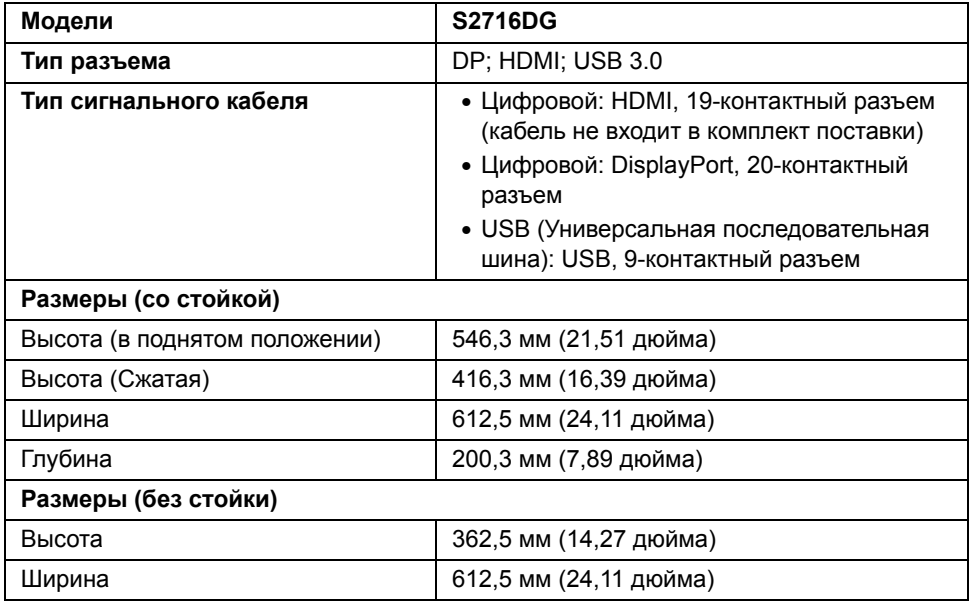

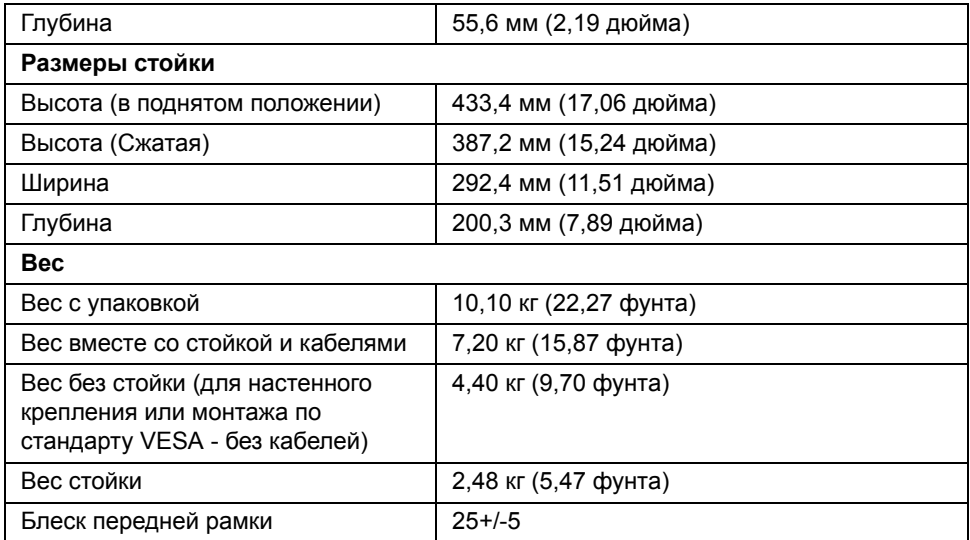

## **Характеристики окружающей среды**

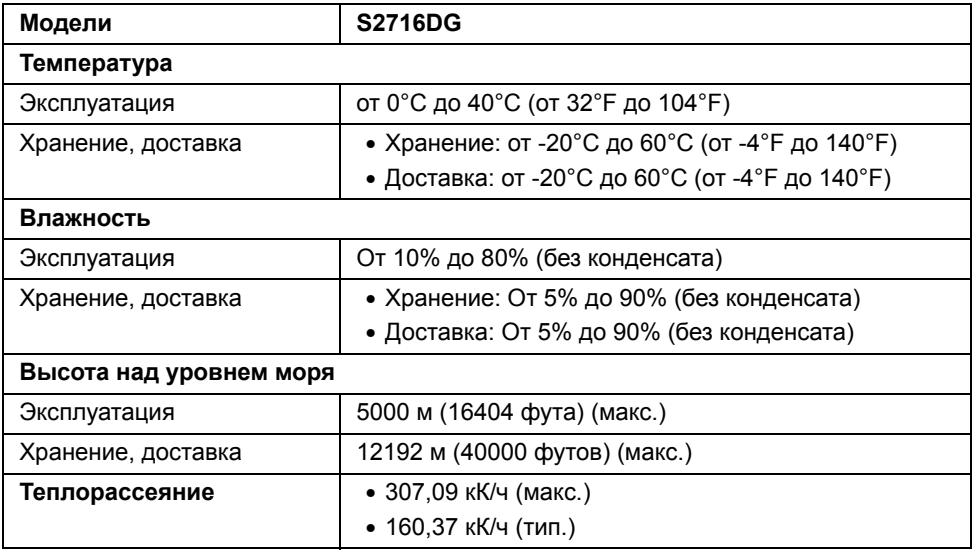

#### <span id="page-15-0"></span>**Режимы управления питанием**

Если у вас есть карта VESA DPM™, совместимая с дисплеем, или на ПК установлено программное обеспечение, монитор может автоматически снизить потребление энергии, когда устройство не используется. Такой режим называется *Экономичный режим питания*\*. Монитор автоматически возвращается в нормальный рабочий режим при получении сигналов от клавиатуры, мыши или других устройств ввода. В следующей таблице показаны значения потребляемой мощности и сигналы этой функции энергосбережения.

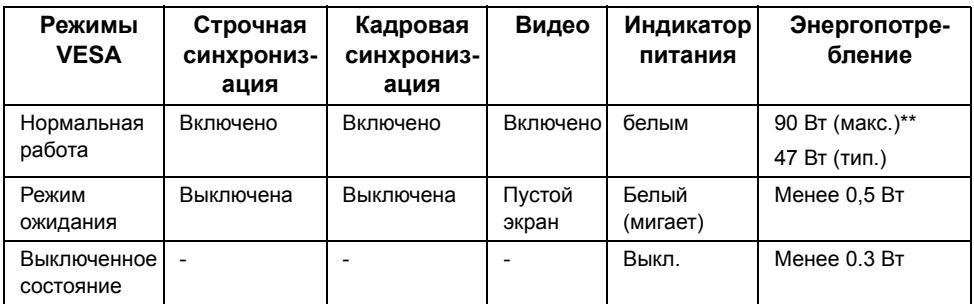

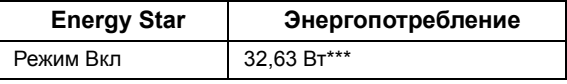

**ПРИМЕЧАНИЕ:** Данный монитор соответствует Ø стандарту пониженного энергопотребления приборов **ENERGY STAR®**.

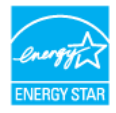

\* Полное отсутствие энергопотребления в выключенном режиме достигается только отключением сетевого кабеля.

\*\* Максимальная потребляемая мощность измеряется в состояние максимальной яркости и USB активный.

Экранное меню доступно только в обычном режиме. При нажатии любой кнопки в неактивном режиме на экране появится следующее сообщение:

\*\*\* Потребление электроэнергии (Режим Вкл) тестируется на 230 В / 50 Гц. Этот документ носит сугубо информативный характер и отражает результаты лабораторных исследований. Ваше изделие может иметь иные показатели в зависимости от программного обеспечения, компонентов и периферийных устройств, приобретенных вами. Мы не берем на себя обязательства по обновлению данной информации. Таким образом, потребителю не следует опираться на данную информацию при принятии решений касательно допустимых параметров электросети или иных параметров. Мы не даем никаких гарантий, явно выраженных или подразумеваемых, относительно точности и полноты данной информации.

## **Коммутация контактов**

#### *Разъем DisplayPort*

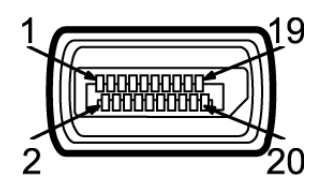

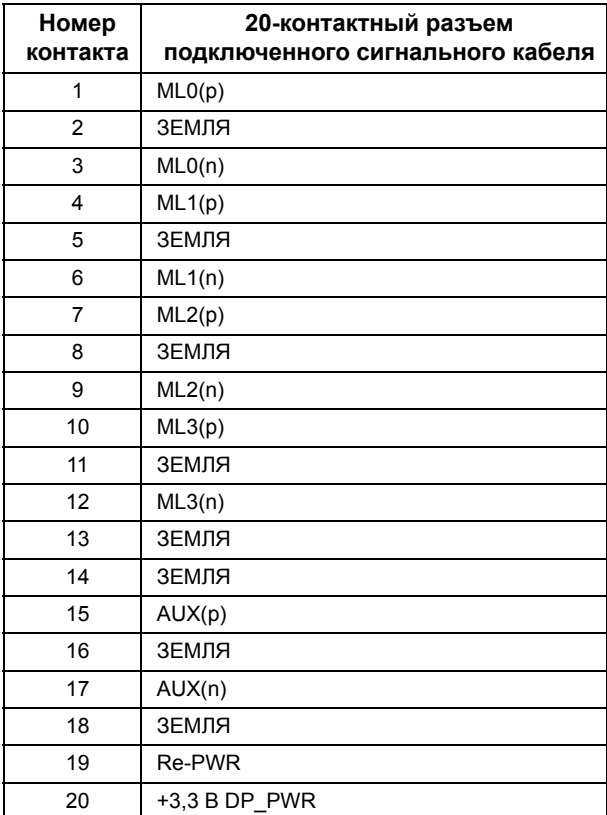

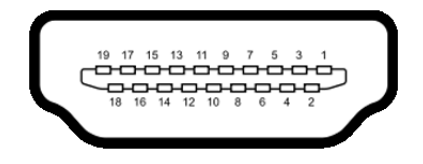

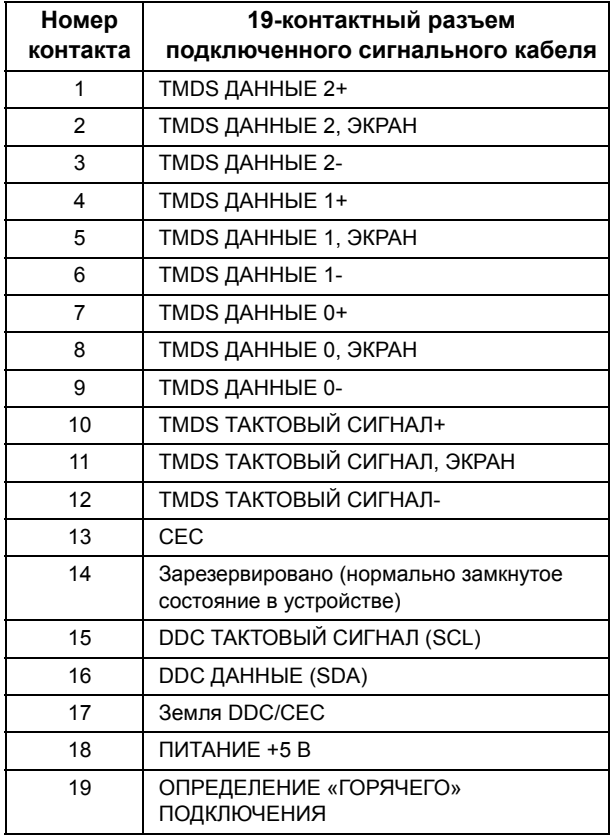

## <span id="page-17-0"></span>**Поддержка технологии «Plug and Play»**

Монитор можно установить в любой системе, совместимой с технологией Plug and Play. На компьютерную систему автоматически передаются расширенные данные идентификации дисплея (EDID) с помощью протоколов DDC (канал отображения данных) для выполнения системой автоматической конфигурации и оптимизации настроек монитора. Большая часть установок монитора является автоматической; при необходимости пользователь может выбрать другие настройки. Дополнительную информацию об изменении настроек монитора см. в разделе [Эксплуатация](#page-27-3) монитора.

## <span id="page-18-0"></span>**Интерфейс универсальной последовательной шины (USB)**

В этом разделе содержится информация о разъемах USB монитора.

**ПРИМЕЧАНИЕ:** Данный монитор совместим с портом Super-Speed USB 3.0. U

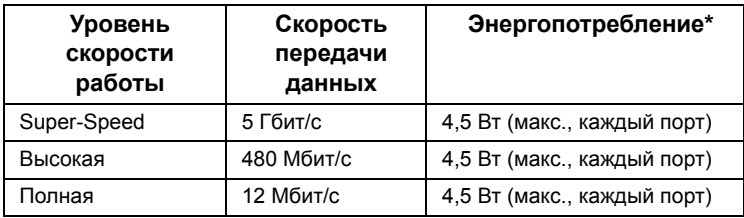

 $*$  До 2 А по разъему USB нисходящей передачи (разъем со  $SS \leftrightarrow$  значком молнии) при использовании устройств, совместимых с BC1.2, или обычных USB-устройств.

#### **Восходящий разъем USB**

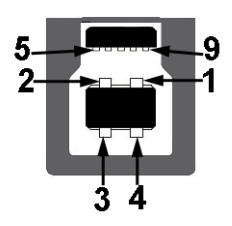

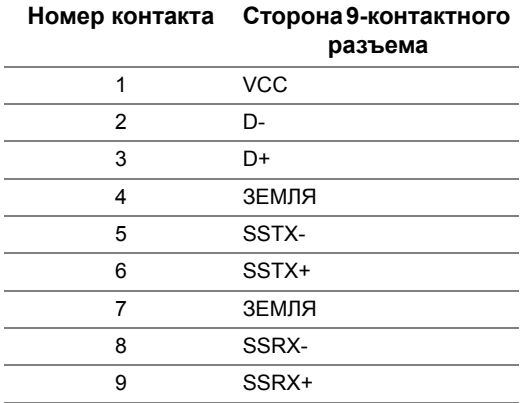

#### **Нисходящий разъем USB**

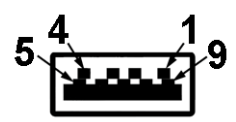

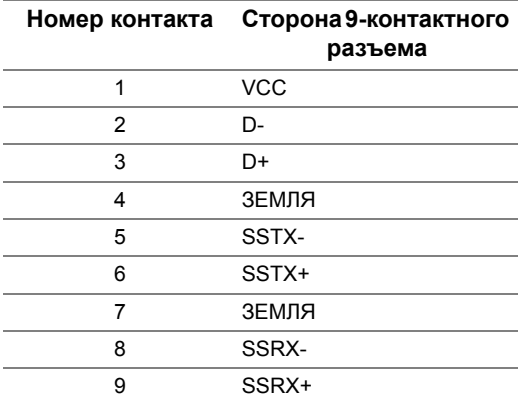

#### **Разъемы USB**

- 1 Восходящий Внизу
- 2 нисходящих Внизу
- 2 нисходящих сбоку
- Разъем зарядки разъем со  $S S^+$  значком молнии; поддерживает быструю токовую зарядку устройств, совместимых с BC1.2.

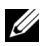

**ПРИМЕЧАНИЕ:** Для функционирования интерфейса USB 3.0 требуется компьютер, совместимый с USB 3.0.

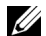

**ПРИМЕЧАНИЕ:** Интерфейс USB монитора функционирует только когда монитор включен или находится в экономичном режиме питания. При выключении и включении монитора может потребоваться некоторое время для восстановления работы подключенного периферийного оборудования.

## <span id="page-20-0"></span>**Разъяснения относительно качества ЖК-монитора и отображения пикселов**

В производственном процессе изготовления жидкокристаллических мониторов нередко один или несколько пикселов фиксируются в неизменном состоянии, эти пикселы трудно заметить и они не влияют на качество вывода изображения или удобство использования. Подробную информацию см. в описании «Качество мониторов Dell и политика в отношении битых пикселов»: **http://www.dell.com/support/monitors**.

## <span id="page-20-1"></span>**Инструкция по техническому обслуживанию**

#### **Чистка монитора**

**ВНИМАНИЕ! Перед чисткой монитора прочитайте и следуйте [Инструкции](#page-46-4) по технике [безопасности](#page-46-4).**

**ПРЕДУПРЕЖДЕНИЕ: Перед чисткой монитора отключите кабель питания от розетки.**

Для получения наилучших результатов выполняйте инструкции по распаковке, чистке или эксплуатации монитора, приведенные в списке ниже.

- Для чистки монитора используйте мягкую чистую влажную ткань. При возможности используйте специальную ткань для очистки экрана или моющие средства, не вредящие антистатическому покрытию экрана. Не используйте бензол, растворители, нашатырный спирт, абразивные чистящие средства или сжатый воздух.
- Чистите монитор с помощью слегка смоченной мягкой ткани. Не используйте моющие средства, т.к. некоторые из них оставляют матовую пленку на мониторе.
- Если на мониторе при распаковке обнаружена белая пыль, сотрите ее тканью.
- Соблюдайте осторожность при обращении с монитором, т.к. на темном покрытии можно оставить более светлые царапины.
- Для сохранения высокого качества изображения на мониторе используйте динамические экранные заставки и выключайте питание монитора, если он не используется.

## <span id="page-21-1"></span><span id="page-21-0"></span>**Установка стойки**

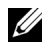

**ПРИМЕЧАНИЕ:** Для транспортировки с предприятия-изготовителя стойка отделяется.

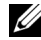

**ПРИМЕЧАНИЕ:** Это применимо к монитору с подставкой. Для установки с любого другого стенда, пожалуйста, обратитесь к соответствующей руководство по установке стенда для инструкции по установке.

Чтобы прикрепить стойку к монитору, выполните следующие действия:

- **1** Снимите упаковочный чехол и положите монитор на него.
- **2** Вставьте два выступа сверху подставки в пазы на задней стенке монитора.
- **3** Нажмите на подставку, пока она со щелчком не встанет на место.

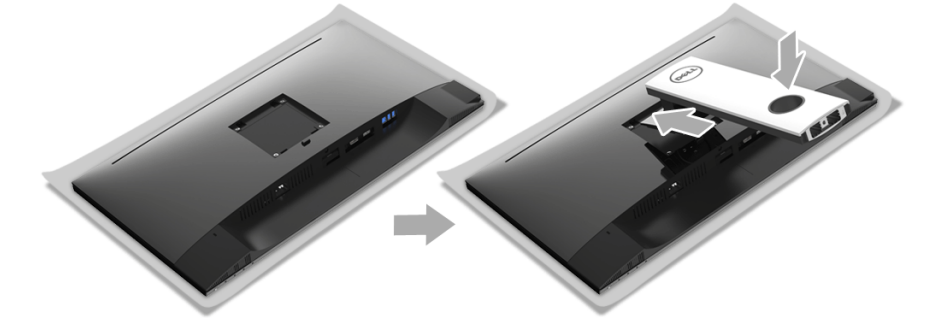

**4** Держите основания подставки так, чтобы символ треугольника **А** был обращен вверх. Затем совместите выступающие блоки на основании подставки с соответствующим гнездом на стойке.

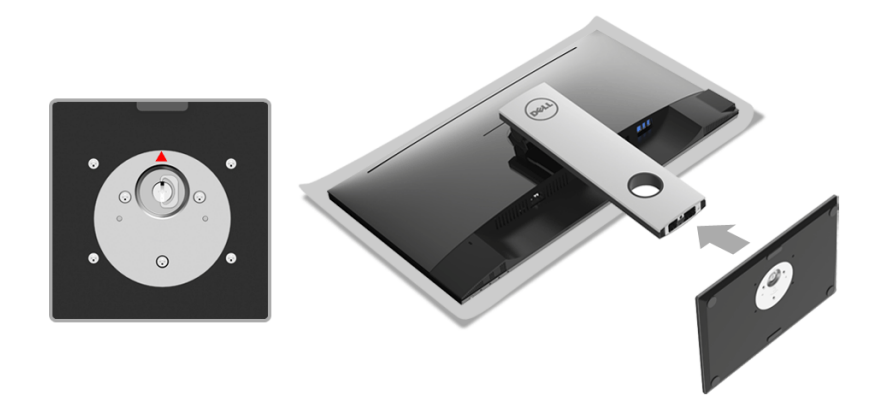

Вставьте до упора блоки на основании подставки в гнездо на стойке.

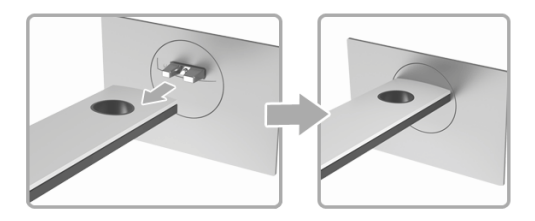

Поднимите винтовую рукоятку и поверните винт по часовой стрелке.

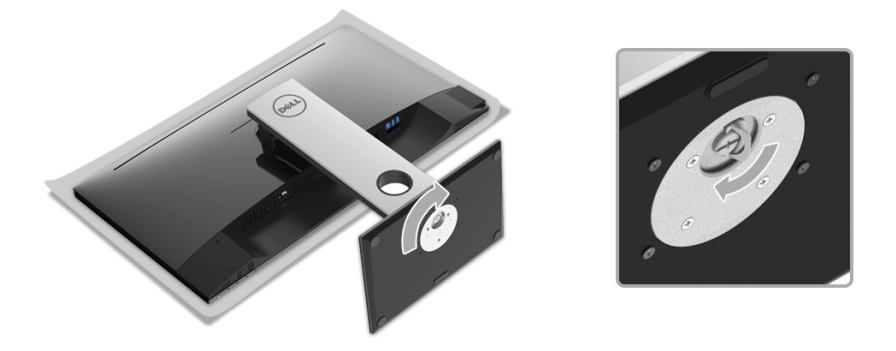

Плотно затянув винт, опустите винтовую рукоятку, утопив ее в углублении.

## <span id="page-23-0"></span>**Подключение монитора**

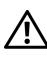

**ПРЕДУПРЕЖДЕНИЕ: Следуйте Инструкции по технике [безопасности](#page-46-4) при выполнении любых процедур, приведенных в этом разделе.**

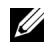

U

**ПРИМЕЧАНИЕ:** Перед подключением кабелей пропустите их через специальное отверстие для укладки кабелей.

**ПРИМЕЧАНИЕ:** Не подключайте к компьютеру одновременно все кабели.

Для подключения монитора к ПК выполните следующие действия:

- **1** Выключите компьютер и отключите кабель питания от сети.
- **2** Подключите кабель DP или HDMI от монитора к компьютеру.

#### **Подключение кабеля DisplayPort (DP - DP)**

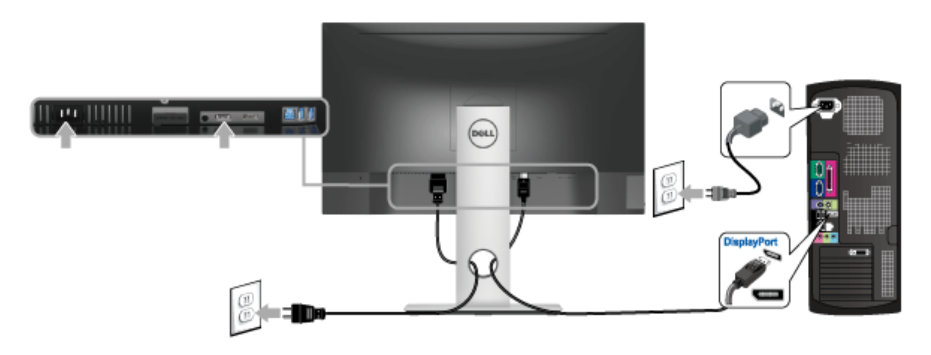

**Подключение кабеля HDMI (не входит в комплект поставки)**

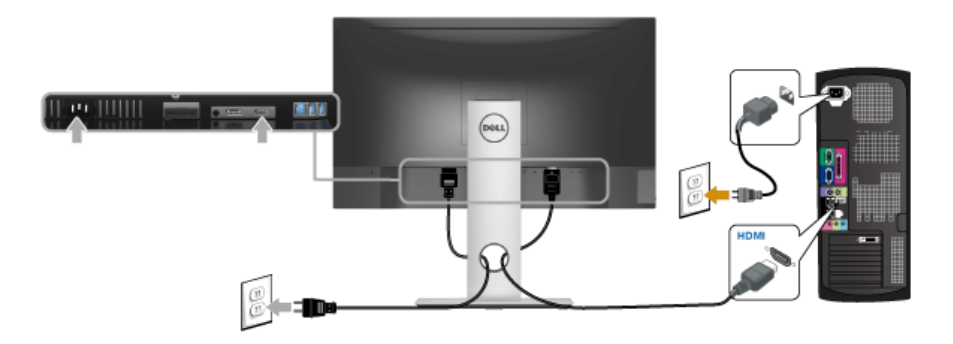

**ПРИМЕЧАНИЕ:** Рисунки приведены только для иллюстрации. Внешний вид Ø компьютера может отличаться от показанного.

#### **Подключение кабеля USB 3.0**

После того, как подключите кабель DP/HDMI, выполните приведенные ниже инструкции, чтобы подключить кабель USB 3.0 к компьютеру и завершить установку монитора:

- **1** Подключите т.н. Входной разъем кабеля USB 3.0 (прилагается) к восходящему порту монитора, затем другой конец кабеля USB 3.0 - к соответствующему разъему ПК. (подробнее см. на виде Вид [снизу](#page-10-0).)
- **2** Подключите периферийные устройства USB 3.0 к нисходящим разъемам USB 3.0 на мониторе.
- **3** Подключите кабели питания ПК и монитора к близлежащим сетевым розеткам.
- **4** Включите монитор и компьютер. Если на мониторе появилось изображение, настройка может считаться завершенной. Если изображение отсутствует, см. [Неполадки](#page-45-1), связанные с интерфейсом универсальной [последовательной](#page-45-1) шины (USB).
- **5** Используйте имеющийся на стойке монитора держатель для прокладки кабелей.

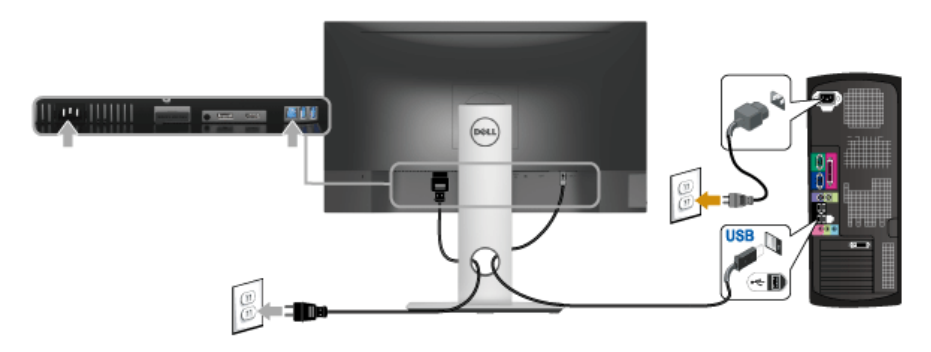

## <span id="page-24-0"></span>**Укладка кабелей**

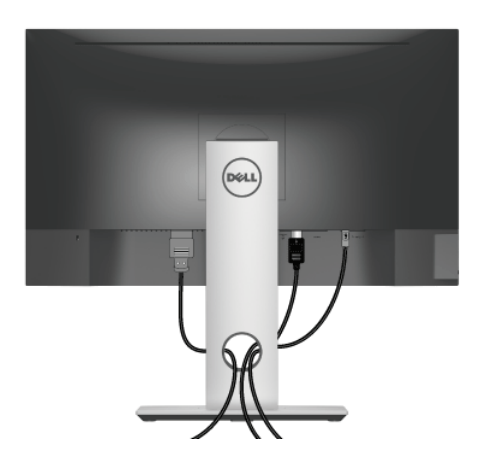

После подключения всех необходимых кабелей к монитору и ПК (см. [Подключение](#page-23-0) [монитора](#page-23-0) для подключения кабелей) воспользуйтесь отверстием для прокладки кабелей, как показано выше.

## <span id="page-25-0"></span>**Снятие стойки монитора**

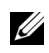

**ПРИМЕЧАНИЕ:** Чтобы не поцарапать экран ЖКД во время снятия стойки, поместите монитор на чистую поверхность.

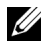

**ПРИМЕЧАНИЕ:** Это применимо к монитору с подставкой. Для установки с любого другого стенда, пожалуйста, обратитесь к соответствующей руководство по установке стенда для инструкции по установке.

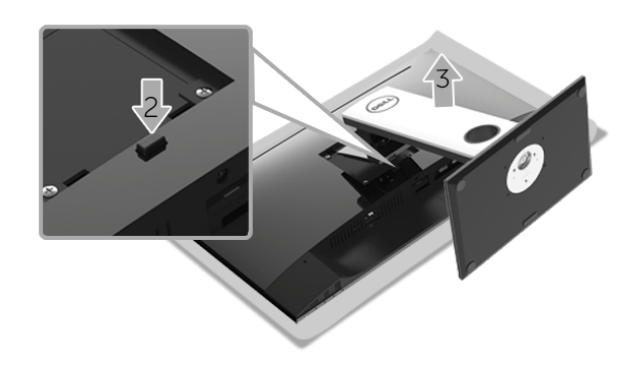

Порядок снятия стойки:

- **1** Положите монитор на мягкую ткань или подстилку.
- **2** Нажмите и удерживайте кнопку открепления.
- **3** Потяните стойку вверх и снимите ее с монитора.

## <span id="page-26-0"></span>**Крепление на стену (необязательно)**

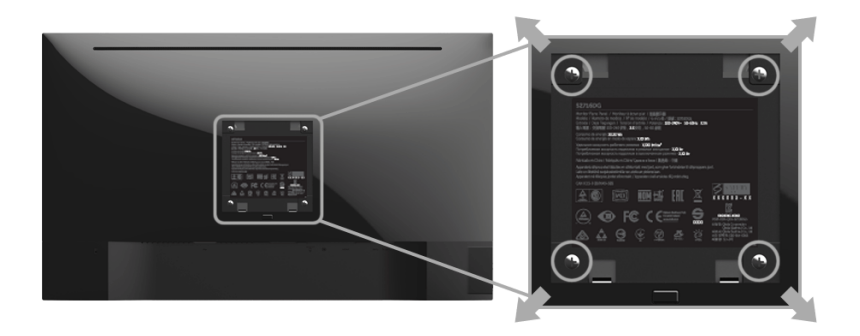

(Размер винтов: M4 x 10 мм).

См. инструкции, входящие в поставку с комплектом для настенного крепления, соответствующим стандарту VESA.

- **1** Поместите панель монитора на мягкую ткань или подушку на устойчивом ровном столе.
- **2** Снимите подставку.
- **3** С помощью крестовой отвертки Phillips вывинтите четыре винта, крепящие пластиковую крышку.
- **4** Подсоедините крепежный кронштейн из комплекта для настенного крепления к монитору.
- **5** Закрепите монитор на стене в соответствии с инструкциями, прилагающимися к комплекту для настенного крепления.
- **ПРИМЕЧАНИЕ:** Для использования только с сертифицированным UL Ø кронштейном для настенного крепления, рассчитанным на вес/нагрузку не менее 4,40 кг.

## <span id="page-27-3"></span><span id="page-27-0"></span>**Эксплуатация монитора**

#### <span id="page-27-1"></span>**Включите питание монитора**

Нажмите • чтобы включить монитор.

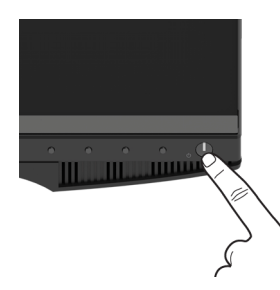

#### <span id="page-27-2"></span>**Органы управления на передней панели**

Выберите кнопки управления на передней панели монитора для настройки параметров отображаемого изображения. При настройке элементов управления с помощью этих кнопок в экранном меню отображаются изменяемые числовые значения параметров.

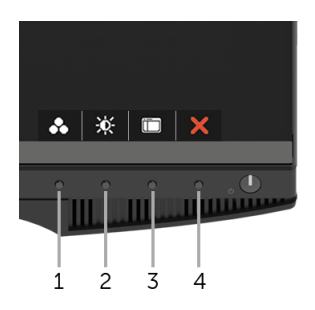

В следующей таблице описываются кнопки на передней панели:

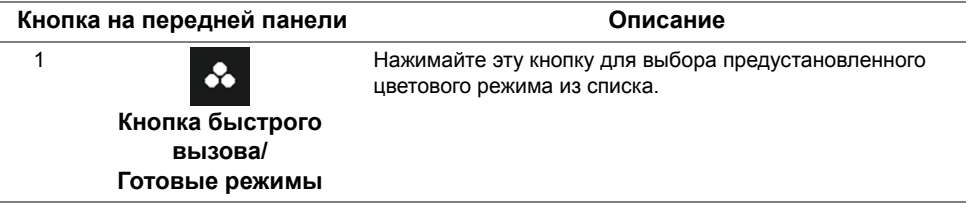

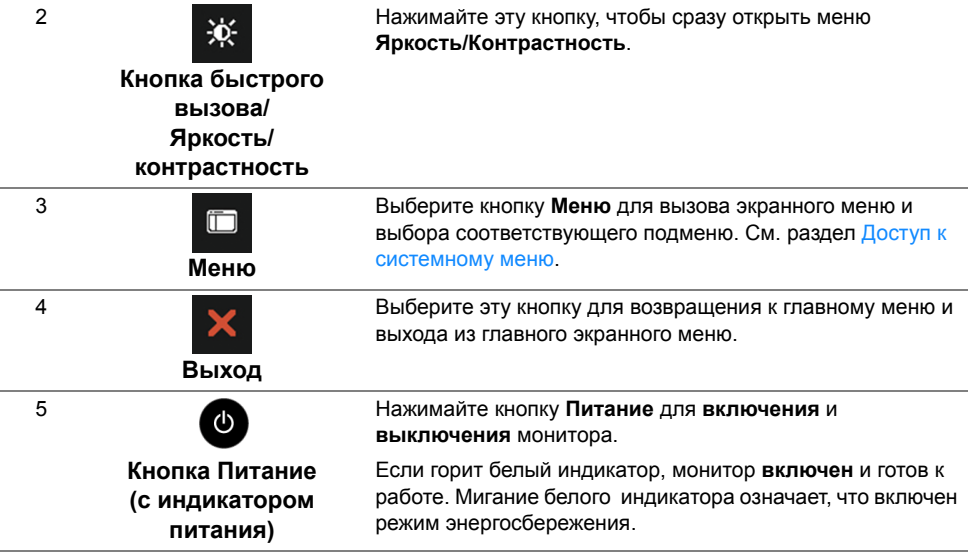

#### **Кнопка на передней панели**

Для настройки параметров изображения выберите кнопки на передней панели монитора.

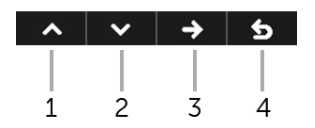

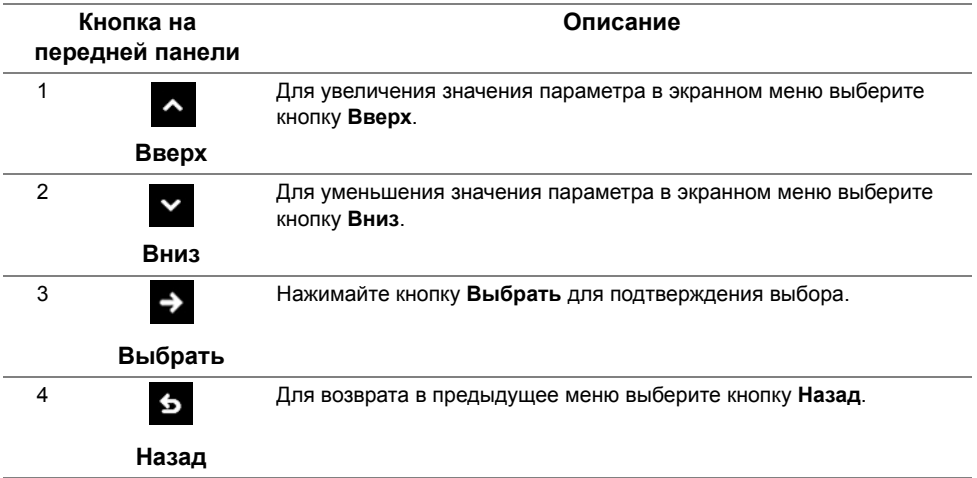

## <span id="page-29-0"></span>**Использование экранного меню**

#### <span id="page-29-1"></span>**Доступ к системному меню**

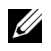

**ПРИМЕЧАНИЕ:** При изменении настроек и последующем переходе к другому меню или выходе из экранного меню монитор автоматически сохраняет внесенные изменения. Изменения также сохраняются, если изменить настройки и дождаться автоматического закрытия экранного меню.

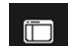

**1** Нажмите кнопку **правя и чтобы открыть экранное меню и показать главное меню.** 

 $\lambda$   $\vee$   $\rightarrow$  5

#### *Главное меню для цифрового входа (DP)*

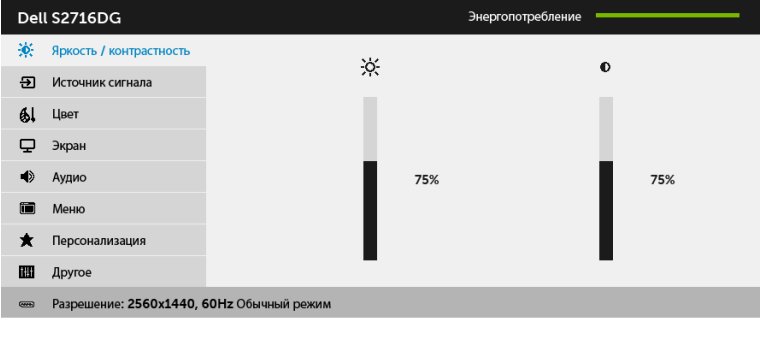

- **2** Нажмите кнопку **мих** для перемещения между параметрами настройки. При переходе от одного значка к другому название пункта выделяется. Приведенная ниже таблица содержит полный перечень всех доступных пунктов меню монитора.
- **3** Нажмите кнопку  $\rightarrow$  один раз, чтобы активировать выделенный подсветкой параметр.
- **4** Нажмите кнопку  **и •** , чтобы выбрать нужный параметр.
- **5** Нажмите  $\bullet$ , чтобы перейти на панель ползункового регулятора, и затем

нажатием кнопок  $\rightarrow$  и  $\rightarrow$  в соответствии с индикаторами в меню измените значения.

**6** Нажмите кнопку **6** для возврата в главное меню.

<span id="page-30-0"></span>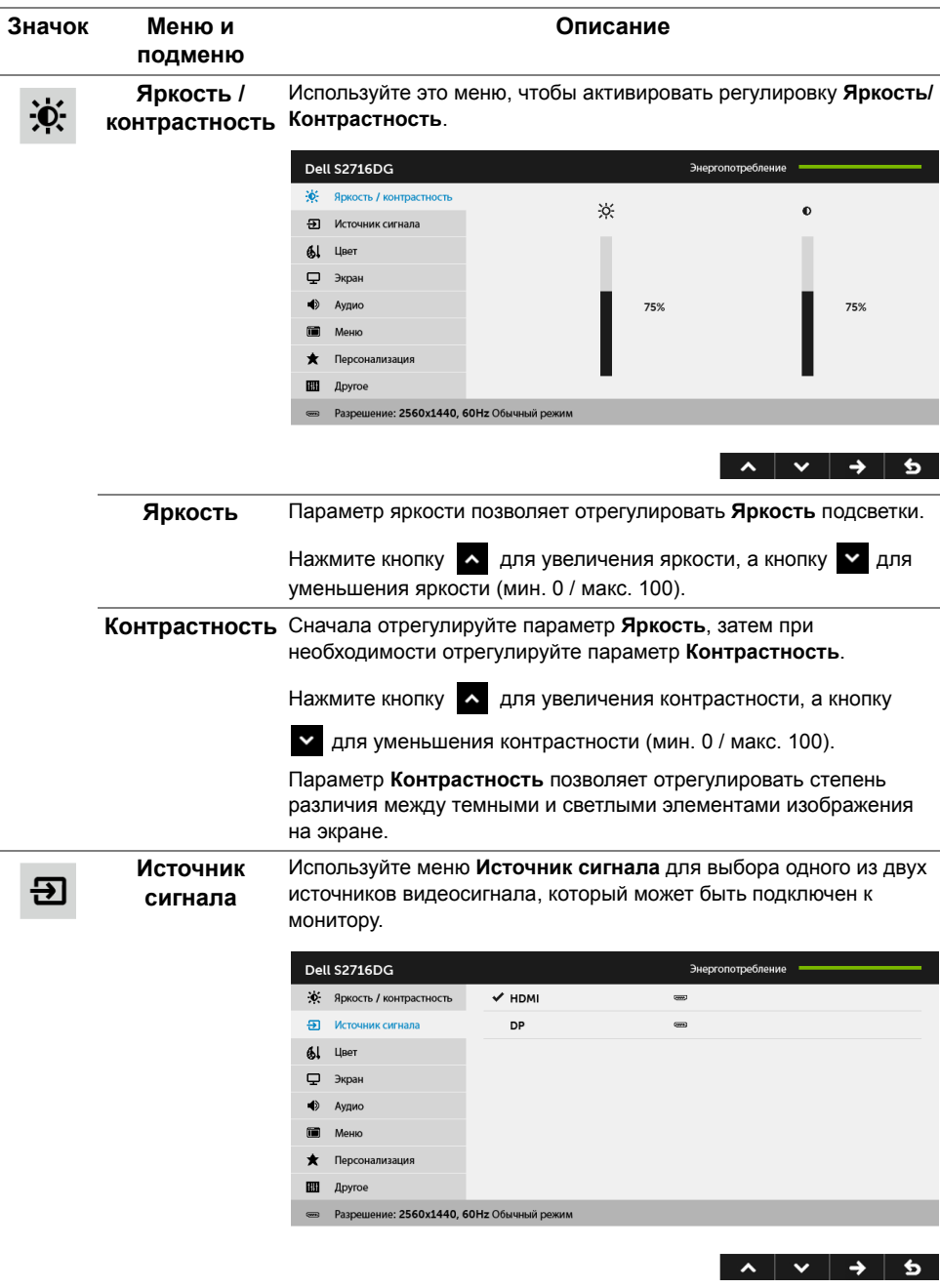

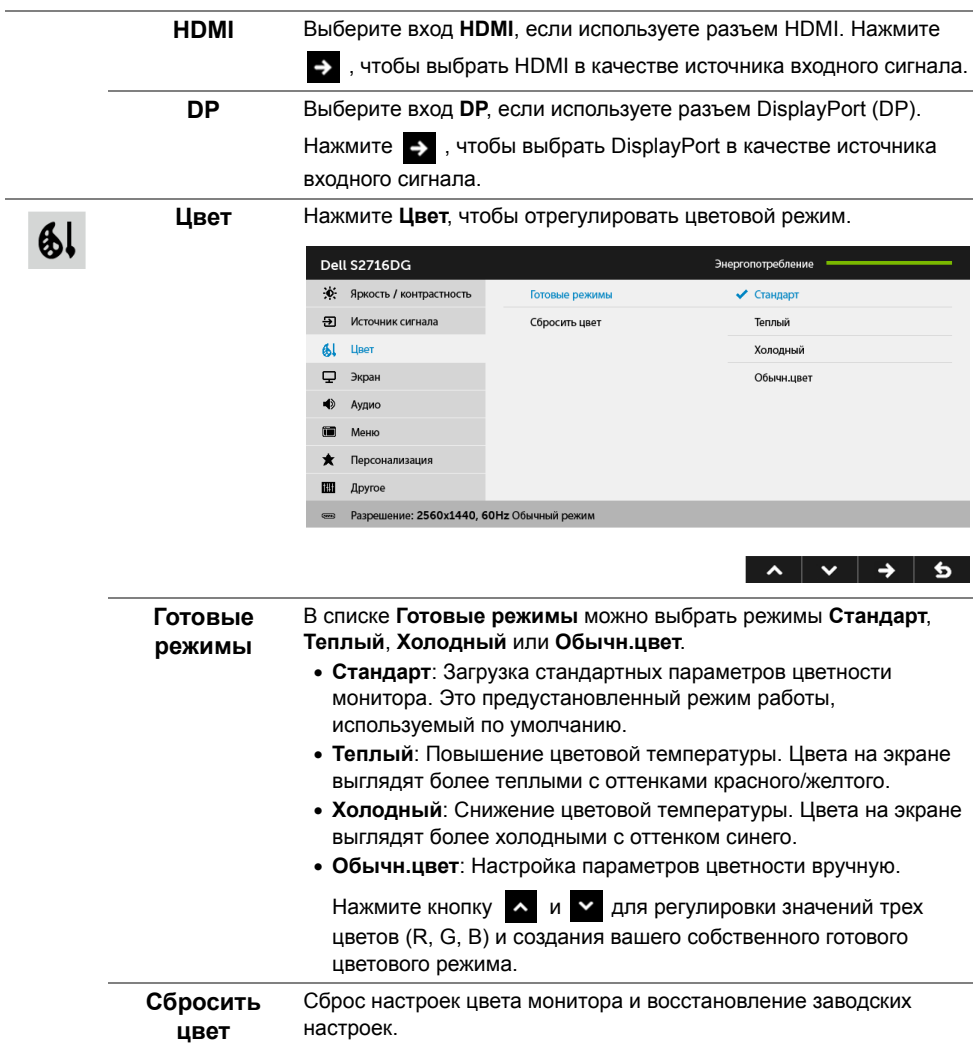

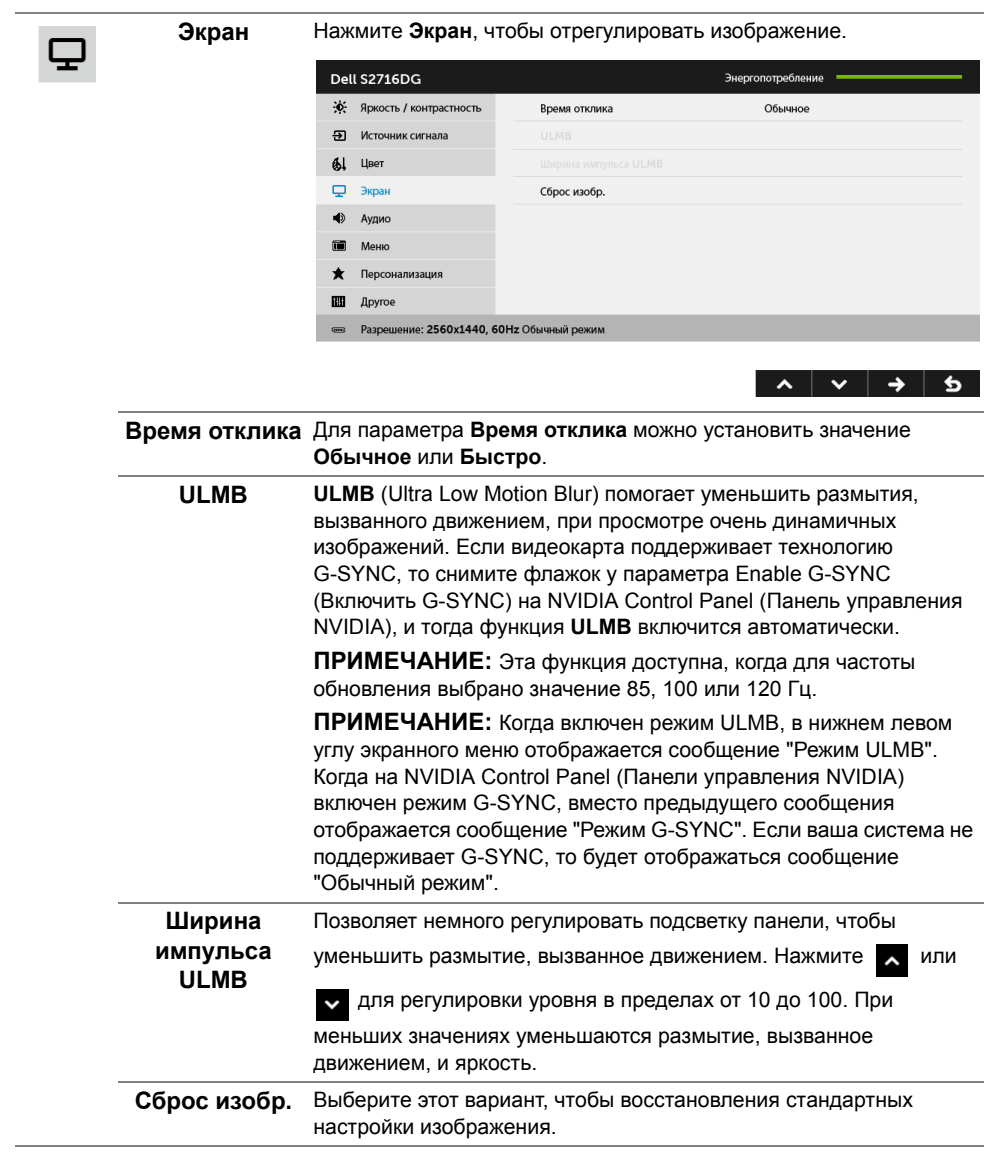

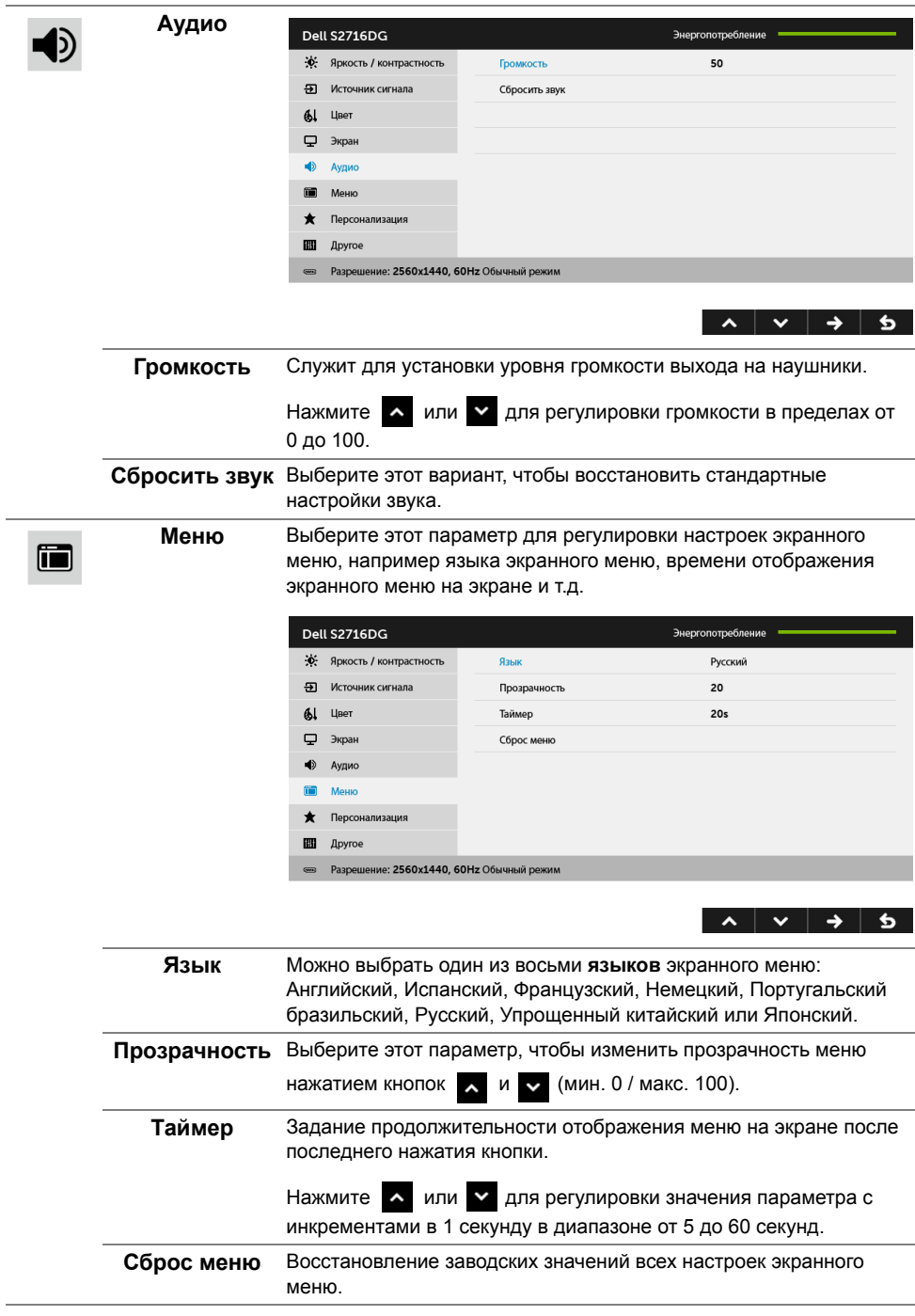

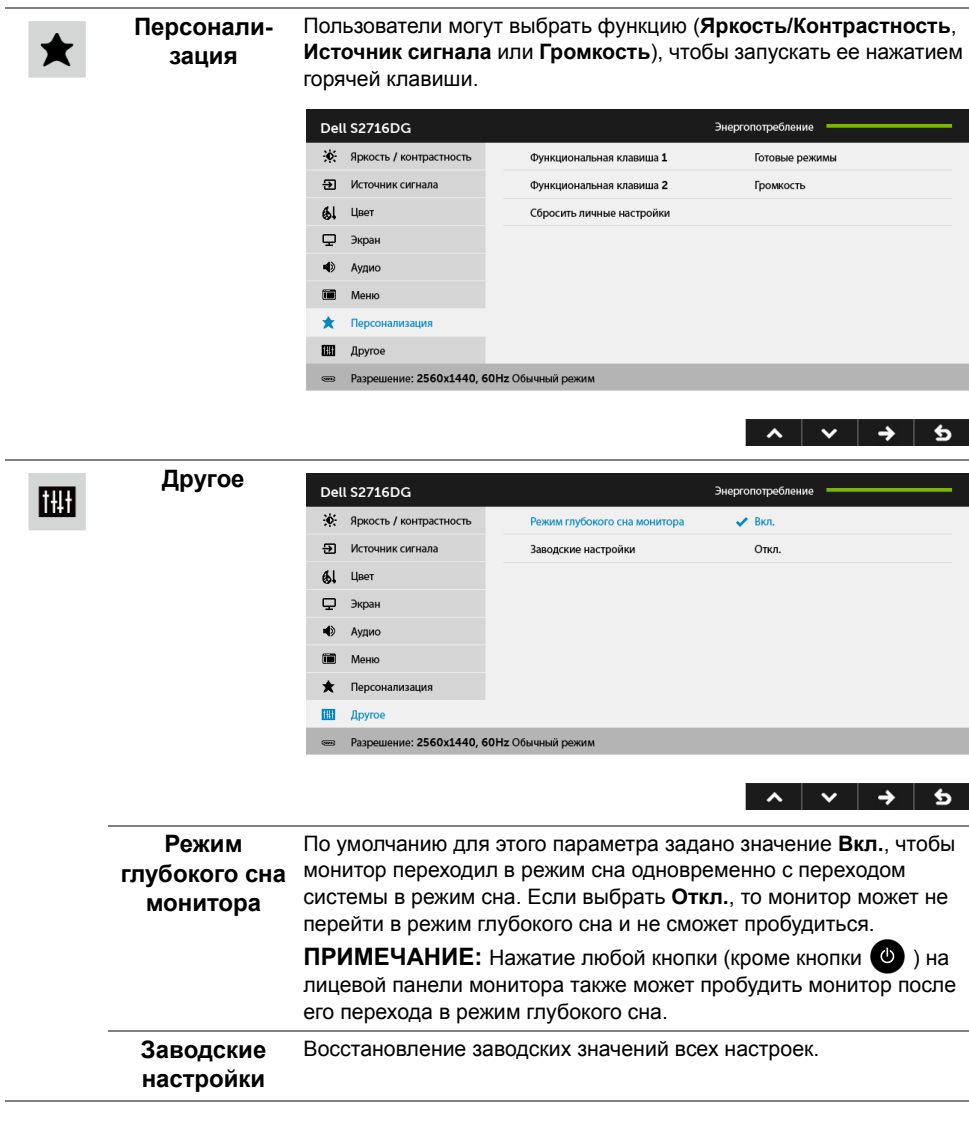

#### **Предупреждающее сообщение на экране**

При переходе монитора в режим **энергосбережения** на экране отобразится следующее сообщение:

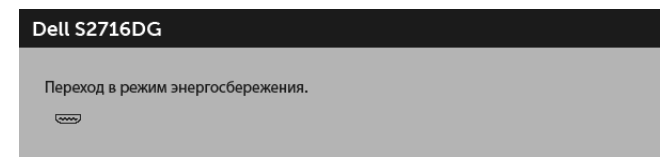

Дополнительная информация приведена в разделе Поиск и [устранение](#page-40-2) неполадок.

## <span id="page-35-0"></span>**Настройка оптимального разрешения**

Для установки оптимального разрешения выполните приведенные ниже действия. В ОС Windows® 7, Windows® 8 и Windows® 8.1:

- **1** Только для Windows® 8 и Windows® 8.1: выберите плитку Рабочий стол, чтобы переключиться на классический рабочий стол.
- **2** Щелкните правой кнопкой мыши на рабочем столе и выберите пункт **Разрешение экрана**.
- **3** Щелкните раскрывающийся список Разрешение экрана и выберите **2560 x 1440**.
- **4** Нажмите кнопку **ОК**.

В ОС Windows® 10:

- **1** Правой кнопкой нажмите рабочий стол и выберите **Параметры экрана**.
- **2** Нажмите **Дополнительные параметры экрана**.
- **3** Нажмите раскрывающийся список **Разрешение** и выберите **2560 x 1440**.
- **4** Нажмите **Применить**.

Если в списке возможных значений отсутствует вариант 2560 x 1440, то, возможно, требуется обновление драйвера видеоконтроллера. В зависимости от конфигурации компьютера выполните одну из следующих процедур:

Если у вас ПК или портативный компьютер Dell:

• Перейдите по адресу в Интернете **http://www.dell.com/support** введите ваш сервисный тег и загрузите новейший драйвер для видеокарты.

Если у вас ПК или ноутбук не марки Dell:

- Зайдите на веб-сайт службы поддержки своего компьютера и загрузите новейший драйвер для видеокарты.
- Зайдите на веб-сайт производителя видеокарты и загрузите новейший драйвер для видеокарты.

## <span id="page-36-0"></span>**Наклон, разворот и регулировка по высоте**

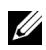

**ПРИМЕЧАНИЕ:** Это применимо к монитору с подставкой. Для установки с любого другого стенда, пожалуйста, обратитесь к соответствующей руководство по установке стенда для инструкции по установке.

#### **Наклон, поворот**

Когда подставка подсоединена к монитору, можно наклонять и разворачивать монитор для обеспечения наиболее удобного угла обзора.

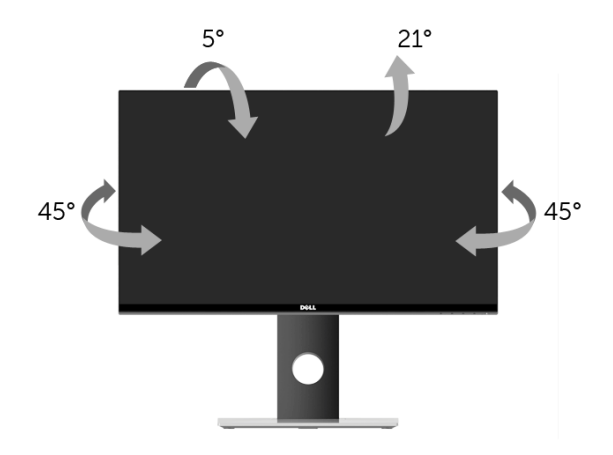

**ПРИМЕЧАНИЕ:** Для транспортировки с предприятия-изготовителя стойка U) отделяется.

#### <span id="page-36-1"></span>**Регулировка по высоте**

**ПРИМЕЧАНИЕ:** Стойка выдвигается вверх до 130 мм. Следующий рисунок U показывает, как выдвинуть стойку по вертикали.

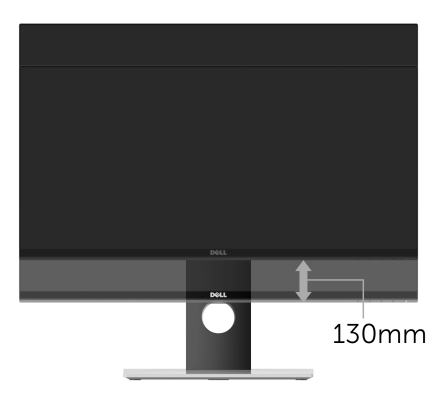

## <span id="page-37-0"></span>**Поворот монитора**

Перед тем, как повернуть монитор, его необходимо поднять на максимальную высоту ([Регулировка](#page-36-1) по высоте) и полностью наклонить его вверх, чтобы предотвратить удар нижней частью монитора о поверхность стола.

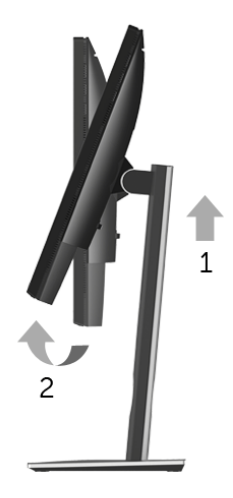

*Повернуть по часовой стрелке*

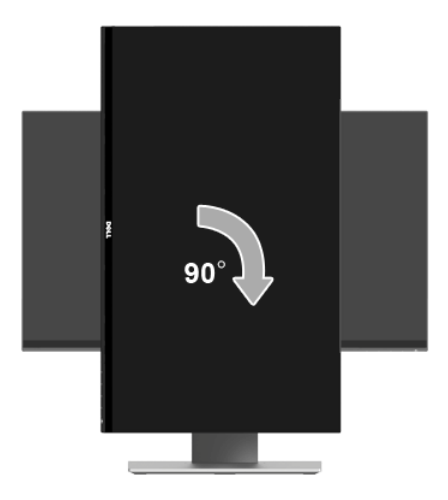

#### *Повернуть против часовой стрелки*

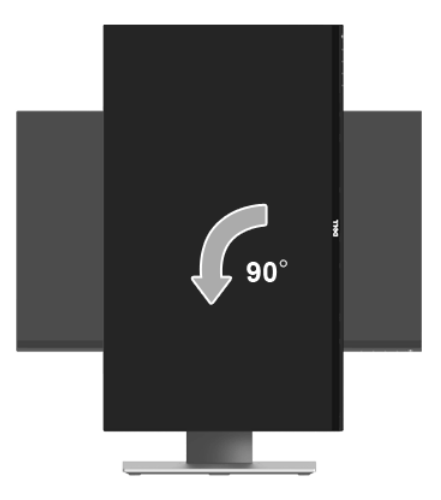

- **ПРИМЕЧАНИЕ:** Чтобы воспользоваться функцией вращения экрана (альбомная и книжная ориентации) с ПК Dell, необходимо обновить драйвер видеокарты, который не входит в поставку этого монитора. Чтобы скачать новейший драйвер видеокарты, зайдите на веб-сайт **www.dell.com/support**, перейдите в раздел **Загрузка**, затем **Драйверы видеокарт**.
- **ПРИМЕЧАНИЕ:** При выборе *книжной ориентации экрана* можно столкнуться с падением производительности в приложениях, интенсивно использующих графику (трехмерные игры и т.д.).

## <span id="page-39-0"></span>**Регулировка параметров поворота экрана**

После поворота экрана необходимо выполнить следующие действия, чтобы отрегулировать параметры поворота экрана.

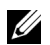

**ПРИМЕЧАНИЕ:** При использовании монитора с ПК не марки Dell можно получить информацию о повороте экрана в операционной системе, зайдя в раздел драйвера видеокарты производителя компьютера.

Регулировка параметров поворота экрана:

- **1** Щелкните правой кнопкой мыши на рабочем столе, после чего щелкните **Свойства**.
- **2** Перейдите на вкладку **Параметры** и нажмите кнопку **Дополнительно**.
- **3** При использовании видеокарты компании ATI перейдите на вкладку **Поворот** и установите требуемую ориентацию экрана.
- **4** При использовании видеокарты компании nVidia перейдите на вкладку **nVidia**, в левом столбце выберите пункт **NVRotate**, затем установите требуемую ориентацию экрана.
- **5** Если у вас видеокарта Intel®, то откройте вкладку видеокарты **Intel**, нажмите **Свойства видеокарты**, откройте вкладку **Поворот** и затем задайте нужный поворот.
- **ПРИМЕЧАНИЕ:** Если параметр поворота отсутствует или работает неправильно, зайдите на веб-сайт **www.dell.com/support** и загрузите новейший драйвер для видеокарты.

<span id="page-40-2"></span><span id="page-40-0"></span>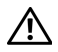

**ПРЕДУПРЕЖДЕНИЕ: Следуйте Инструкции по технике [безопасности](#page-46-4) при выполнении любых процедур, приведенных в этом разделе.**

## <span id="page-40-1"></span>**Самопроверка**

Монитор поддерживает функцию самопроверки, с помощью которой можно проверить правильность работы монитора. Если монитор и компьютер правильно подключены, но экран монитора остается темным, запустите самопроверку, выполнив следующие действия.

- **1** Выключите компьютер и монитор.
- **2** Отключите видеокабель от компьютера. Для правильного выполнения процедуры Самопроверка отключите все цифровые кабели на задней стенке компьютера.
- **3** Включите монитор.

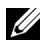

**ПРИМЕЧАНИЕ:** Если монитор работает правильно, но не обнаруживает видеосигнала, то на экране появится диалоговое окно (на черном фоне). В режиме самопроверки мигает белый индикатор питания.

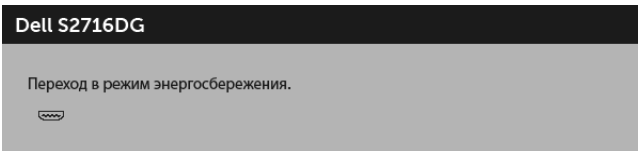

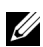

**ПРИМЕЧАНИЕ:** Это диалоговое окно появляется в режиме нормальной работы системы при отключении или повреждении видеокабелей.

**4** Выключите монитор и снова подключите видеокабель. После этого включите компьютер и монитор.

Если экран монитора остается пустым после выполнения вышеуказанной процедуры, проверьте видеоконтроллер и компьютер, т.к. в работе монитора неполадки отсутствуют.

## <span id="page-41-0"></span>**Встроенная диагностика**

Монитор поддерживает инструмент встроенной диагностики, с помощью которого можно определить, что является ли причиной неполадок – неисправность монитора, компьютера или видеокарты.

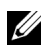

**ПРИМЕЧАНИЕ:** Запустить встроенную диагностику можно только если видеокабель отключен, а монитор переключен в режим *Самопроверки*.

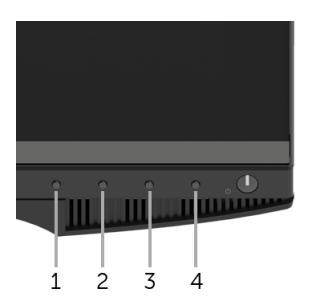

Чтобы запустить встроенную диагностику, выполните следующие действия.

- **1** Убедитесь, что на экране отсутствует пыль.
- **2** Отключите видеокабели от компьютера и монитора. После этого монитор переключается в режим самопроверки.
- **3** Одновременно нажмите и 2 секунды удерживайте нажатыми **кнопку 1** и **кнопку 4** на лицевой панели. Появится серый экран.
- **4** Внимательно осмотрите экран на предмет отсутствия дефектов.
- **5** Нажмите **кнопку 4**, расположенную на передней панели, еще раз. Цвет экрана изменится на красный.
- **6** Осмотрите экран на предмет отсутствия дефектов.
- **7** Повторите действия 5 и 6, чтобы проверить экран при отображении зеленого, синего, черного и белого экранов.

Проверка закончится, когда откроется белый экран. Чтобы выйти из режима диагностики, нажмите **кнопку 4** еще раз.

Если в результате использования инструмента встроенной диагностики не будут выявлены неполадки, это будет значить, что монитор работает должным образом. Проверьте видеокарту и компьютер.

## <span id="page-42-0"></span>**Типичные неполадки**

В таблице ниже содержится общая информация о типичных проблемах с монитором, которые могут возникнуть у пользователя, и возможные решения:

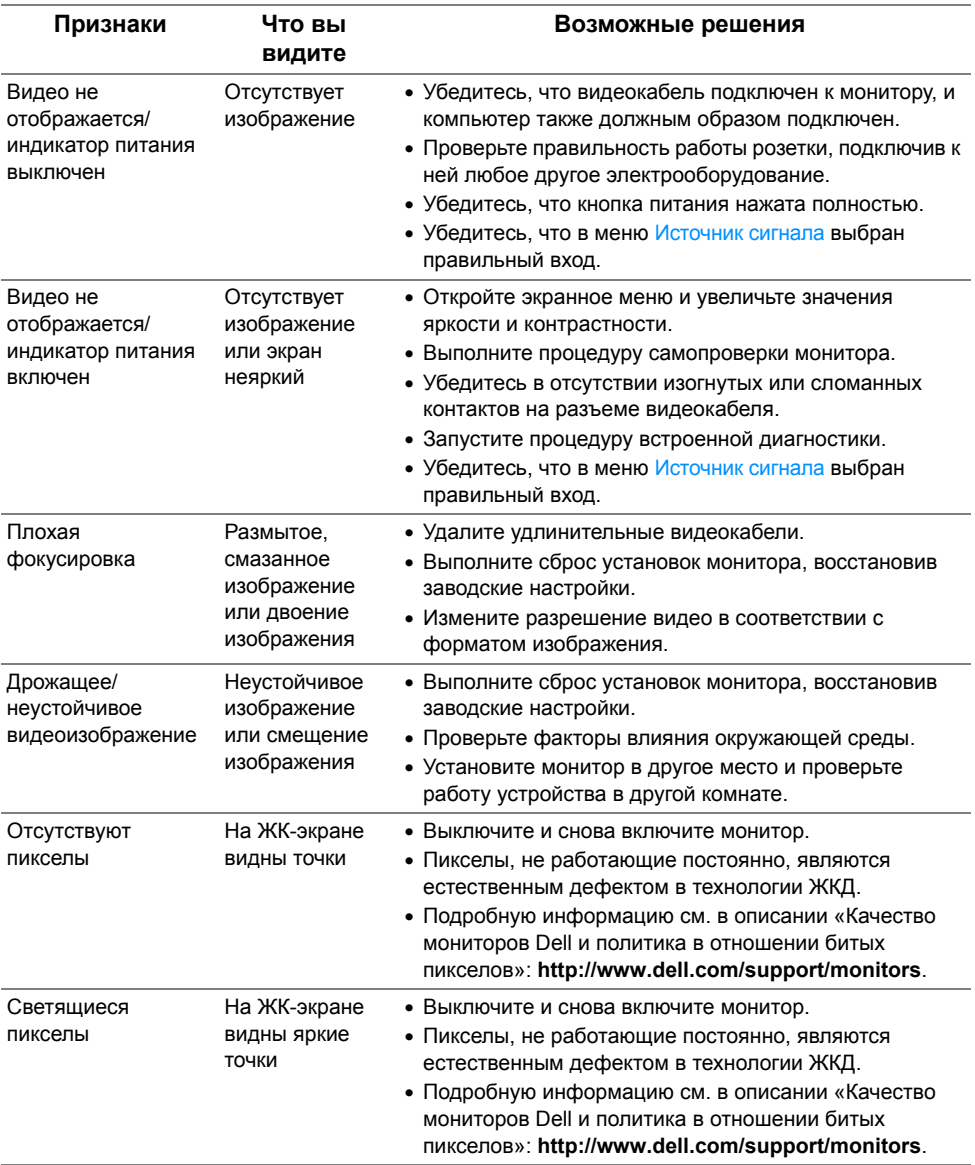

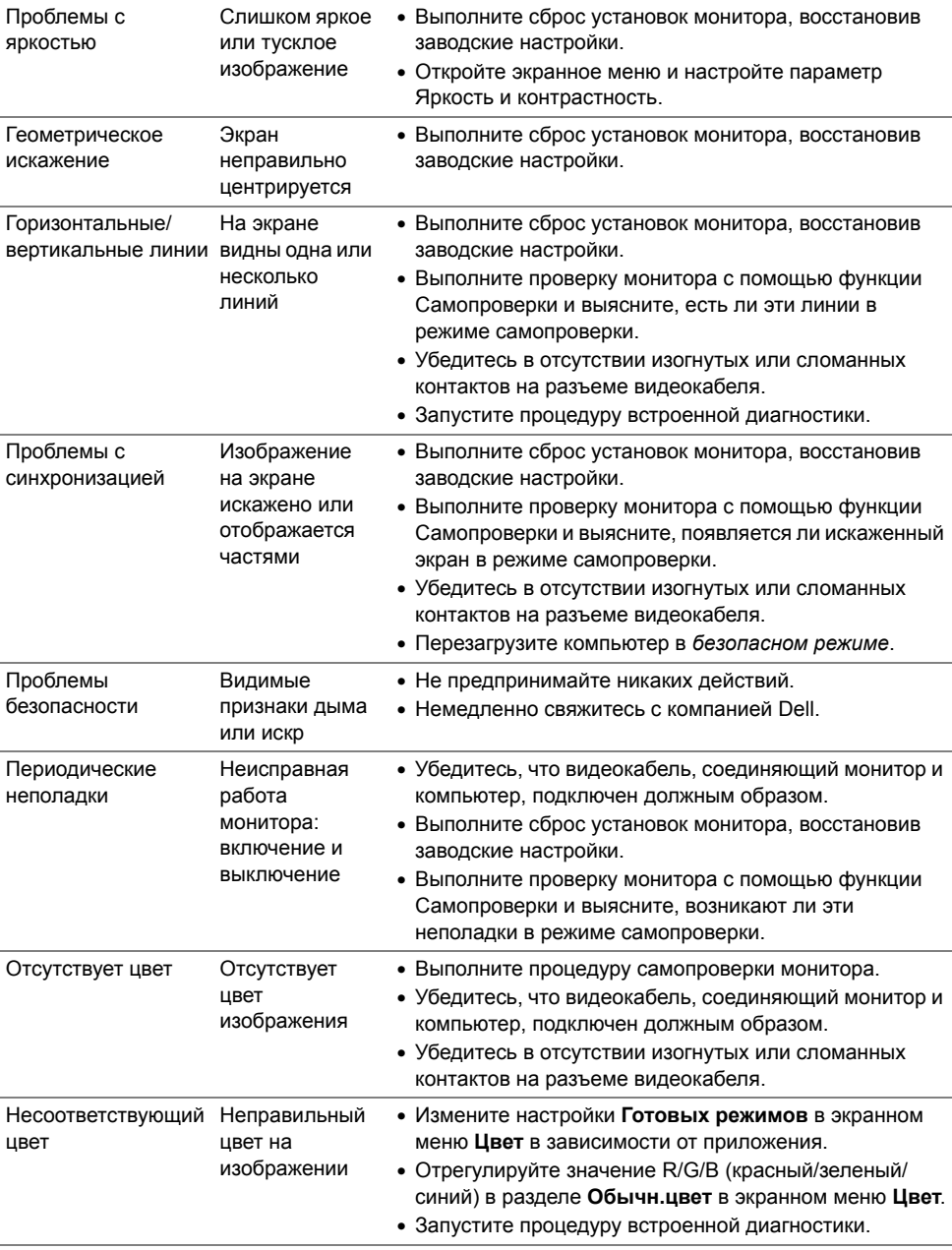

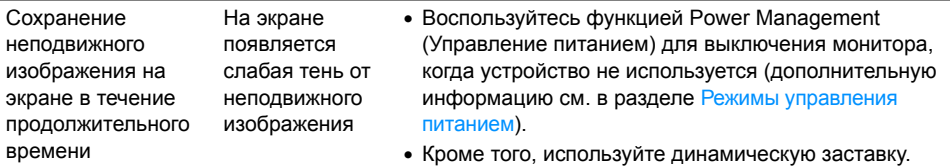

## <span id="page-44-0"></span>**Неполадки, характерные для данного изделия**

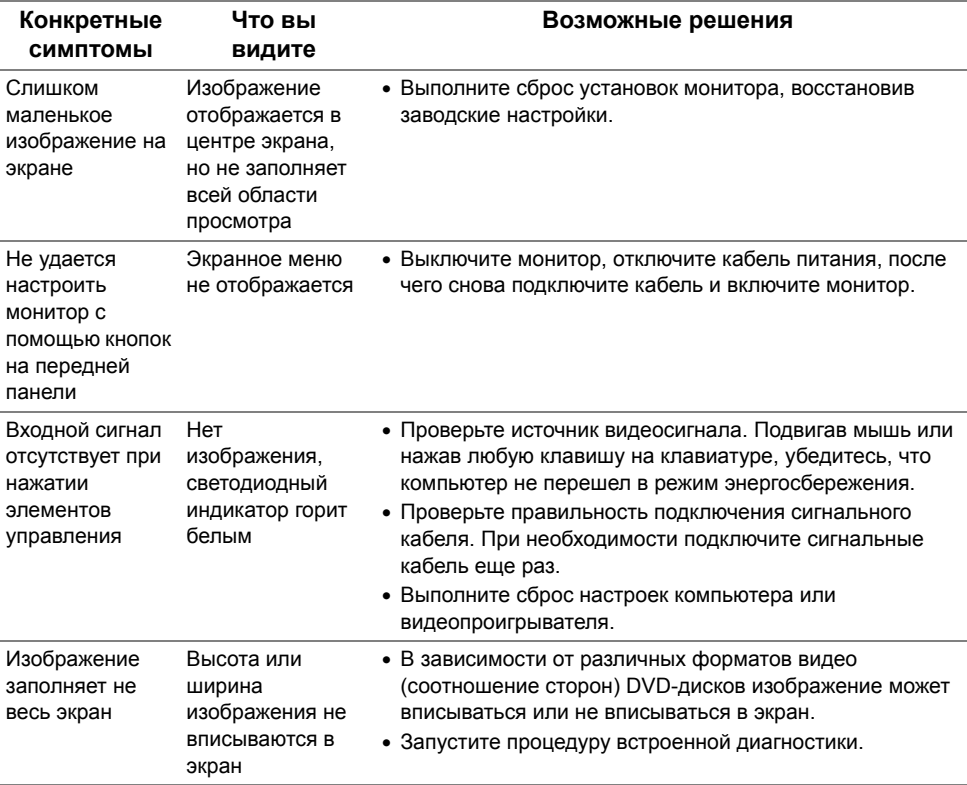

## <span id="page-45-1"></span><span id="page-45-0"></span>**Неполадки, связанные с интерфейсом универсальной последовательной шины (USB)**

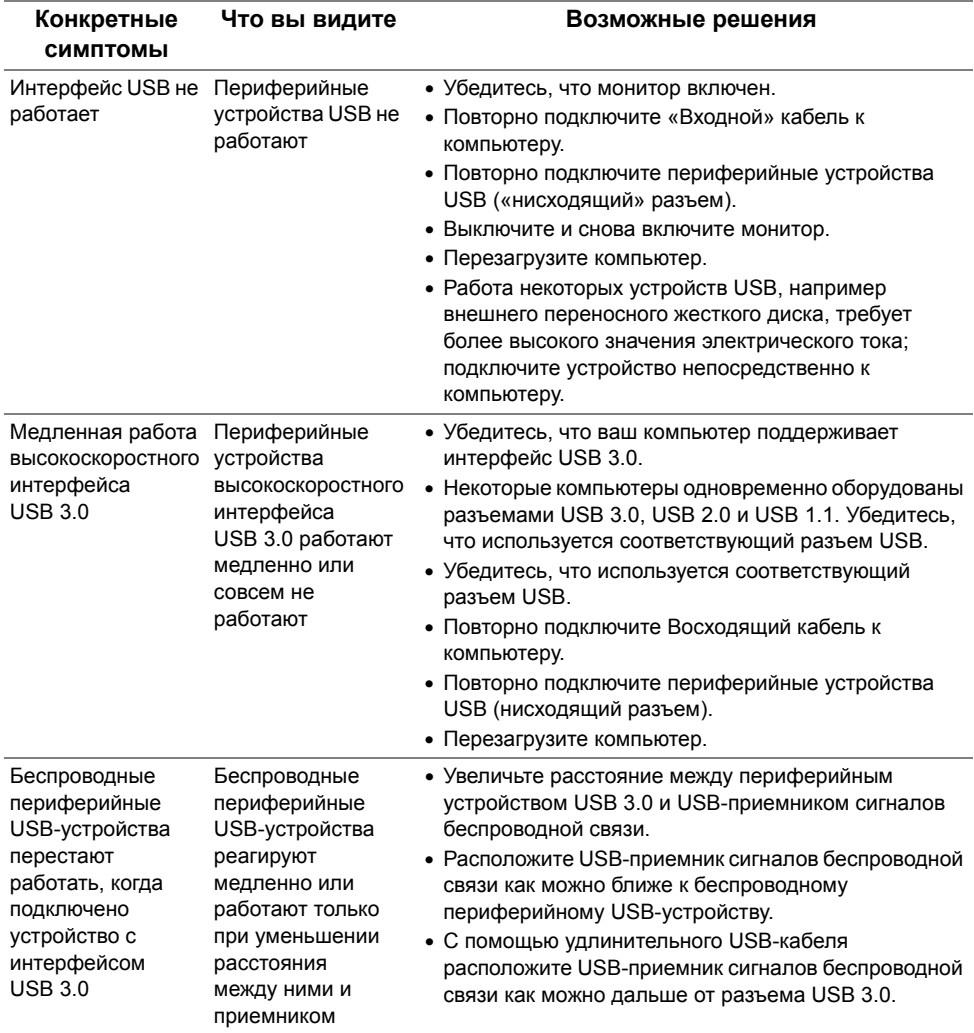

<span id="page-46-0"></span>**ПРЕДУПРЕЖДЕНИЕ: Инструкции по технике безопасности**

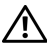

<span id="page-46-4"></span>**ПРЕДУПРЕЖДЕНИЕ: Использование средств управления, выполнение настроек или процедур, отличных от приведенных в настоящей документации, может привести к поражению электрическим током, возможности несчастных случаев и/или техническим неполадкам.**

Для получения дополнительной информации по инструкциям по технике безопасности см. документ *Информация о товаре*.

## <span id="page-46-1"></span>**Уведомление ФКС (только для США) и другая нормативная информация**

Сведения по уведомлениям ФКС и другой нормативной информации см. на веб-сайте www.dell.com/regulatory\_compliance.

## <span id="page-46-3"></span><span id="page-46-2"></span>**Связаться с компанией Dell**

**Для покупателей в США, тел.: 800-WWW-DELL (800-999-3355).**

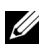

**ПРИМЕЧАНИЕ:** В случае отсутствия подключения к Интернету контактную информацию можно найти на счете-фактуре покупки, упаковочной описи, квитанции или в каталоге продукции Dell.

**Компания Dell предлагает различные услуги поддержки и технического обслуживания (по телефону и по Интернету). Услуги различаются в зависимости от страны и типа продукта, поэтому некоторые услуги могут быть недоступны в вашем регионе.** 

- Техническая помощь в режиме онлайн www.dell.com/support/monitors
- Обращение в компанию Dell www.dell.com/contactdell

## <span id="page-47-0"></span>**Настройка монитора**

#### **Настройка разрешения дисплея**

Для максимально высокой производительности дисплея в системе с операционной  $\ldots$ системой Microsoft® Windows® для разрешения экрана установите значение **2560 x 1440** пикселей, выполнив следующие действия:

В ОС Windows® 7, Windows® 8 и Windows® 8.1:

- **1** Только для Windows® 8 и Windows® 8.1: выберите плитку Рабочий стол, чтобы переключиться на классический рабочий стол.
- **2** Щелкните правой кнопкой мыши на рабочем столе и выберите пункт **Разрешение экрана**.
- **3** Щелкните раскрывающийся список Разрешение экрана и выберите **2560 x 1440**.
- **4** Нажмите кнопку **ОК**.

B OC Windows<sup>®</sup> 10:

- **1** Правой кнопкой нажмите рабочий стол и выберите **Параметры экрана**.
- **2** Нажмите **Дополнительные параметры экрана**.
- **3** Нажмите раскрывающийся список **Разрешение** и выберите **2560 x 1440**.
- **4** Нажмите **Применить**.

Если рекомендуемое разрешение не отображается в окне параметров, необходимо обновить графический драйвер. Выберите описание (из представленных ниже), которое наиболее точно описывает ваш компьютер, и выполните следующие действия.

#### **Если у вас есть компьютер Dell™ или ноутбук производства компании Dell™ с доступом в Интернет, выполните следующие действия**

- **1** На веб-сайте **www.dell.com/support** введите ваш сервисный тег и загрузите новейший драйвер для видеокарты.
- **2** После установки драйверов для графического адаптера еще раз попробуйте установить значение разрешения **2560 x 1440**.

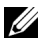

**ПРИМЕЧАНИЕ:** Если для разрешения не можете установить значение 2560 x 1440, то обратитесь в компанию Dell™ и узнайте, какие видеоадаптеры поддерживают такое разрешение.

#### **Если ваш компьютер, ноутбук или видеокарта были произведены другой компанией (не компанией Dell™), выполните следующие действия**

В ОС Windows® 7, Windows® 8 и Windows® 8.1:

- **1** Только для Windows® 8 и Windows® 8.1: выберите плитку Рабочий стол, чтобы переключиться на классический рабочий стол.
- **2** Правой кнопкой мыши щелкните рабочий стол и выберите пункт **Персонализация**.
- **3** Нажмите **Изменение параметров дисплея**.
- **4** Нажмите **Дополнительные параметры**.
- **5** Найдите имя поставщика графического контроллера в верхней части окна (например, NVIDIA, ATI, Intel и т.д.).
- **6** Информацию по обновленным драйверам можно найти на веб-сайтах поставщиков видеокарт (например, http://www.ATI.com ИЛИ http://www.NVIDIA.com).
- **7** После установки драйверов для графического адаптера еще раз попробуйте установить значение разрешения **2560 x 1440**.

B OC Windows<sup>®</sup> 10:

- **1** Правой кнопкой нажмите рабочий стол и выберите **Параметры экрана**.
- **2** Нажмите **Дополнительные параметры экрана**.
- **3** Нажмите раскрывающийся список **Разрешение** и выберите **2560 x 1440**.
- **4** Найдите имя поставщика графического контроллера в верхней части окна (например, NVIDIA, ATI, Intel и т.д.).
- **5** Информацию по обновленным драйверам можно найти на веб-сайтах поставщиков видеокарт (например, http://www.ATI.com ИЛИ http://www.NVIDIA.com).
- **6** После установки драйверов для графического адаптера еще раз попробуйте установить значение разрешения **2560 x 1440**.

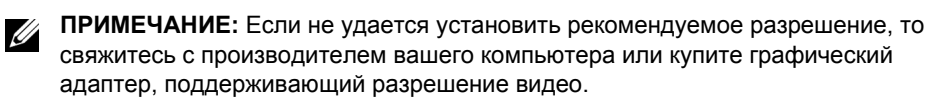